**User Manual**

# Tektronix

# **VM700T Video Measurement Set Option 20 Teletext Measurements 070-9652-01**

Copyright © Tektronix, Inc. All rights reserved. Licensed software products are owned by Tektronix or its suppliers and are protected by United States copyright laws and international treaty provisions.

Use, duplication, or disclosure by the Government is subject to restrictions as set forth in subparagraph  $(c)(1)(ii)$  of the Rights in Technical Data and Computer Software clause at DFARS 252.227-7013, or subparagraphs (c)(1) and (2) of the Commercial Computer Software – Restricted Rights clause at FAR 52.227-19, as applicable.

Tektronix products are covered by U.S. and foreign patents, issued and pending. Information in this publication supercedes that in all previously published material. Specifications and price change privileges reserved.

Tektronix, Inc., 14200 SW Karl Braun Drive, Beaverton, OR. 97077

TEKTRONIX and TEK are registered trademarks of Tektronix, Inc.

# **Table of Contents**

Z

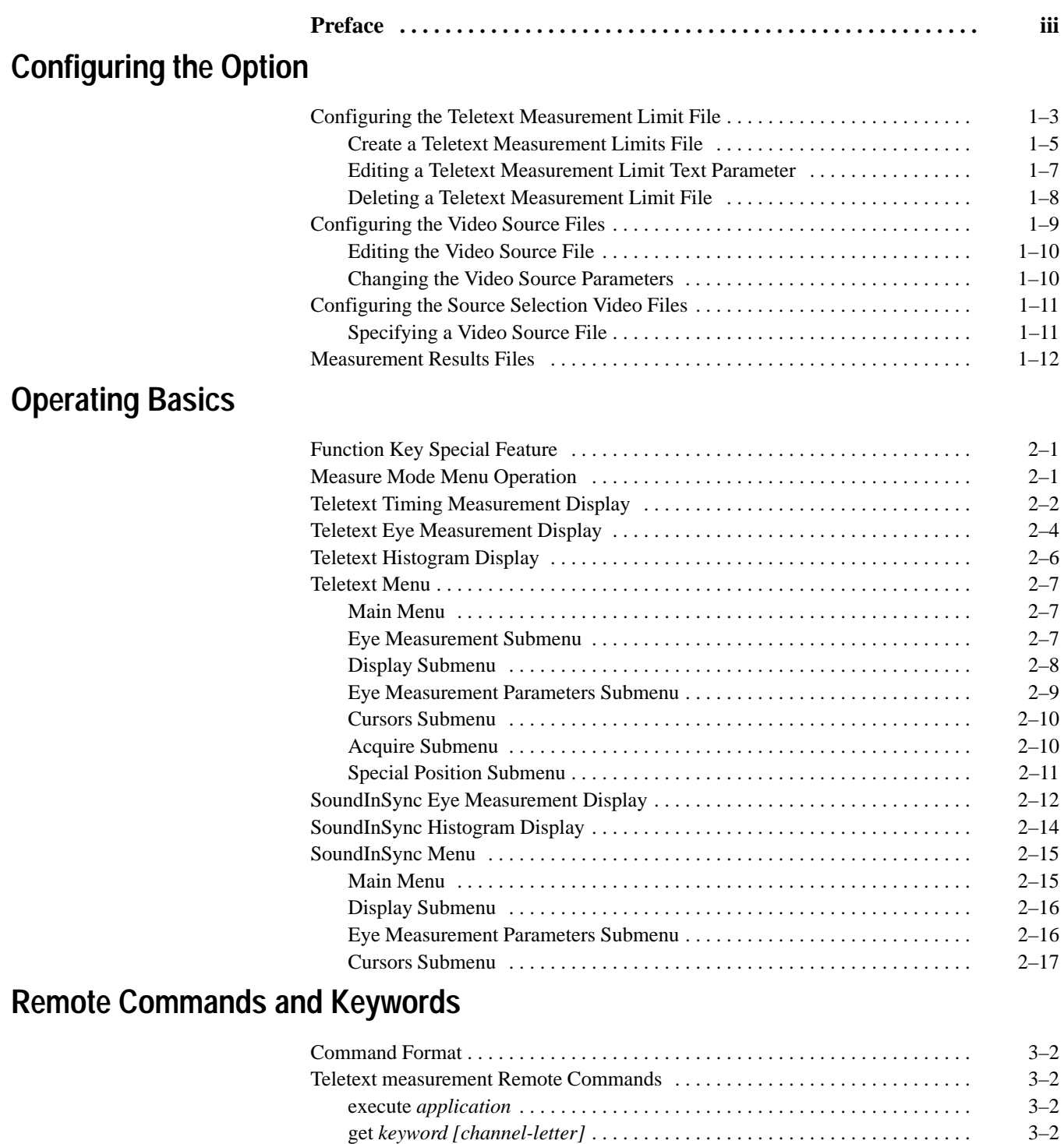

getresults 3–3 . . . . . . . . . . . . . . . . . . . . . . . . . . . . . . . . . . . . . . . . . . . . . . . . . . . .

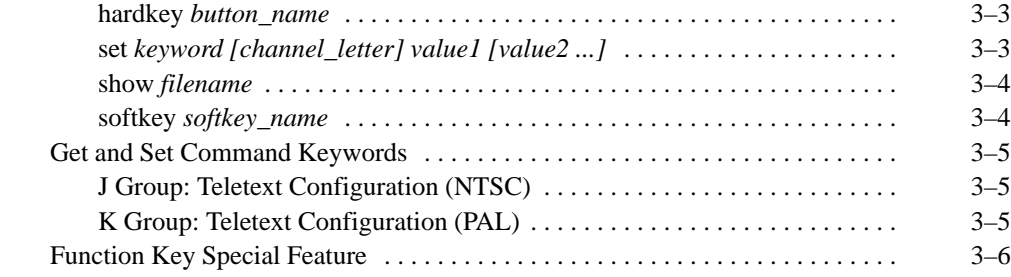

# **Index**

# **List of Figures**

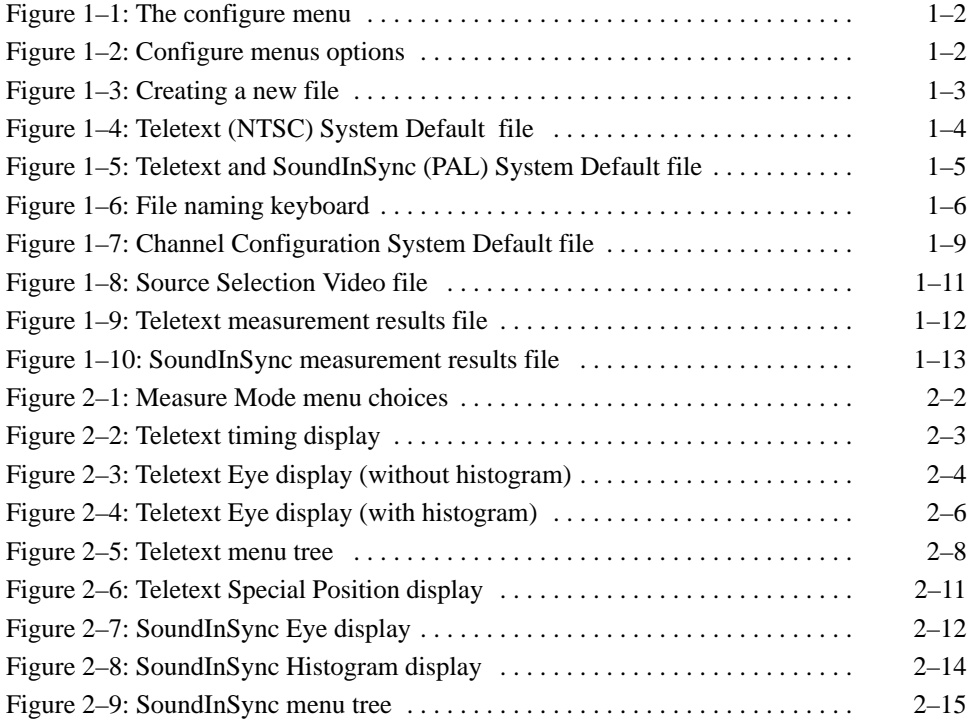

# **List of Tables**

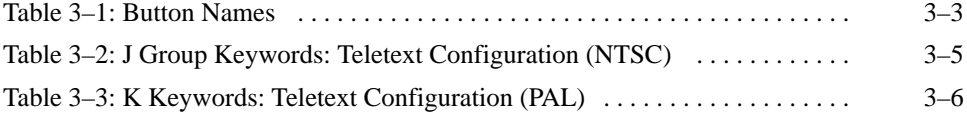

# **Preface**

The VM700T Video Measurement Set Option 20 (Teletext) gives you access to two additional measurements: "Teletext" and "SoundInSync." These measurement applications determine various parameters related to the transmission of digital information in the vertical interval and in the sync pulse, respectively. The manual contents are arranged as follows:

*Configuring the Option* describes how to configure the Teletext Measurement option of the VM700T Video Measurement Set.

*Operating Basics* describes operation of the VM700T Video Measurement Set Teletext option. Teletext measures parameters related to the transmission of digital information in the vertical interval of a teletext signal. SoundInSync measures parameters related to the transmission of digital information in a sound-in-sync pulse. The measurements, menus, and displays for these features are found in this section.

*Remote Commands and Keywords* describes the remote commands and keywords that are added to perform the option measurements and get measurement results Abbreviated instructions for operating the instrument using remote control are also found in this section. For more complete information about remote control, see the *VM700T RS-232 Interface Programmer Manual.* If you have Option 48, the GPIB interface option, installed refer also to the *VM700T Option 48 GPIB Interface Programmer Manual* for added information on GPIB remote operation.

Preface

# **Configuring the Option**

This section describes how to configure the Teletext Measurement option of the VM700T Video Measurement Set.

The Teletext soft key appears in the Video Options directory window when Option 20 is installed in your VM700T. The SoundInSync soft key appears in the Video Options directory window when Option 20 is installed in your VM700T with PAL or dual-standard software.

To view the Video Options directory window, press the Measure button on the front panel. If the VM700T was in the Video Options directory when you last used Measure Mode, the Video Options directory will be displayed. Otherwise, press the Video Options soft key at the bottom of the display to view the Video Options directory.

Configuring the VM700T Teletext Measurement option is similar to using its other video functions. A series of files and directories provide default parameters that the VM700T uses to measure video signals. If your application requires parameters other than the defaults supplied with the VM700T, you can configure the Teletext Measurement option according to your preferences. To configure and use new parameters in Teletext measurements you must do the following tasks:

- п Create your own Teletext Measurement limits file (for example, NewLimits) and configure it with your limits.
- Create your own Video Source file (for example, NewSource) and select New Limits as the limits file to use.
- Configure the Source\_Selection Video file to select the NewSource file as a source file for one or all of the channels (A, B, or C) as needed for your measurements.

Use the following steps to create and configure new files:

**1.** Press the Configure button to begin configuration of the Teletext Measurement option. The screen displays a memory use indicator, information about instrument option versions, and four soft keys (touch-screen buttons) as shown in Figure 1–1.

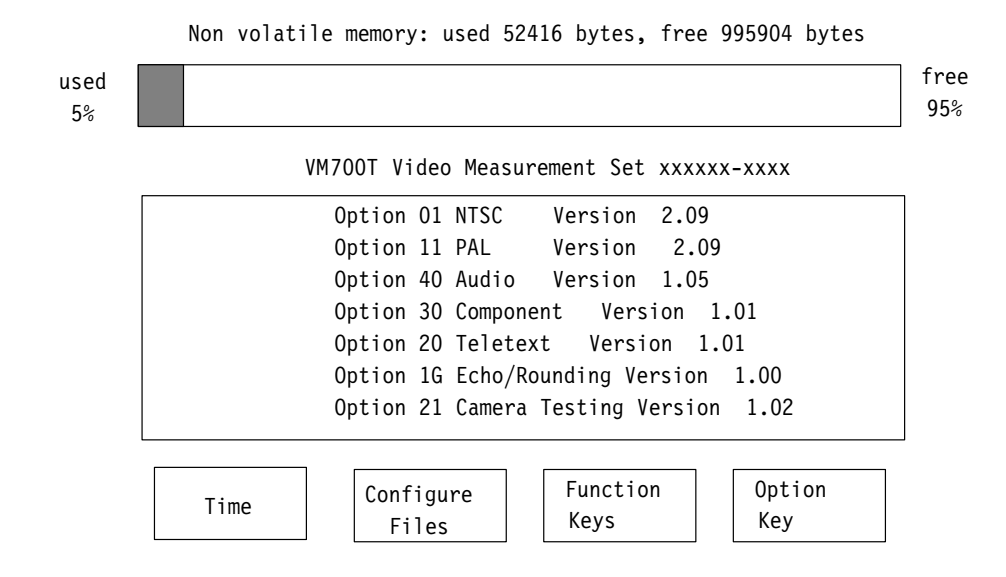

#### **Figure 1–1: The configure menu**

**2.** Touch the Configure Files soft key to begin configuration. The screen displays a series of options in a window as shown in Figure 1–2. Scroll the window to view the Teletext choices by turning the front panel knob.

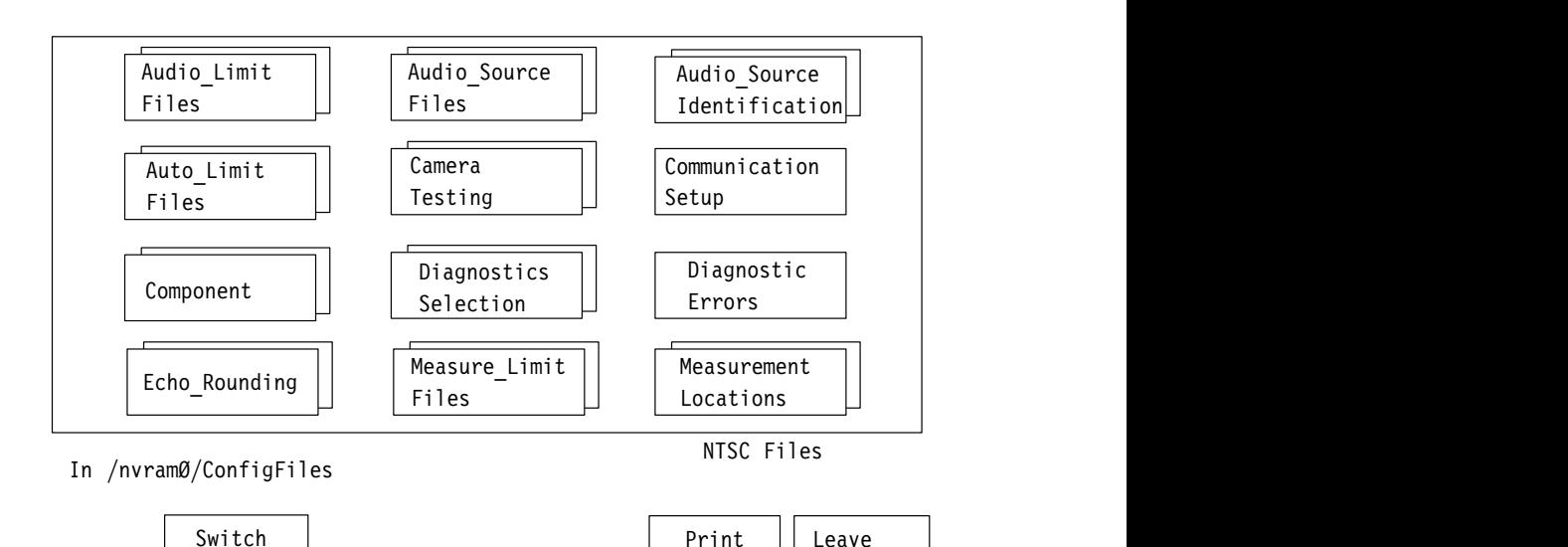

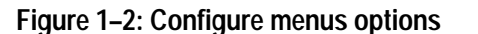

NTSC/PAL

File

Directory

### **Configuring the Teletext Measurement Limit File**

Touch the Teletext soft key to enter the Teletext Measurement limit file directory. The screen displays the system default file and (if any have been created) user limit files (see Figure 1–3). You can touch a soft key to display the parameters in any file, but parameters of the system default files cannot be changed.

The system default files shown in Figure 1–4 and Figure 1–5 are used to describe the measurement limits and sources for the Teletext and SoundInSync auto measurements. The control knob is used to scroll the choices into view.

If a default Teletext file is acceptable, the VM700T uses it (if it is the selected file) to measure input video signals. You can modify the Teletext limits from the system defaults by creating a new measurement limit file to edit.

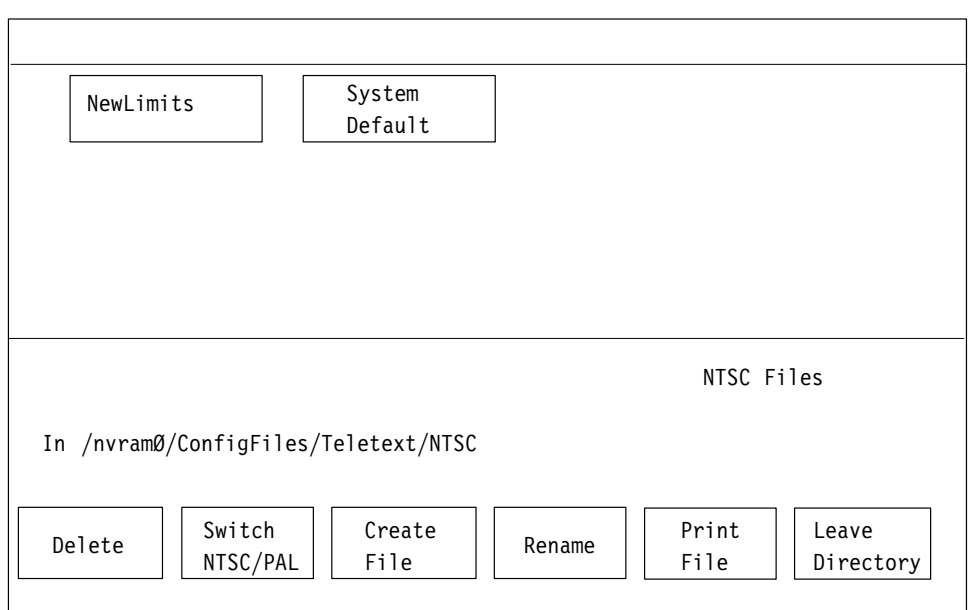

**Figure 1–3: Creating a new file**

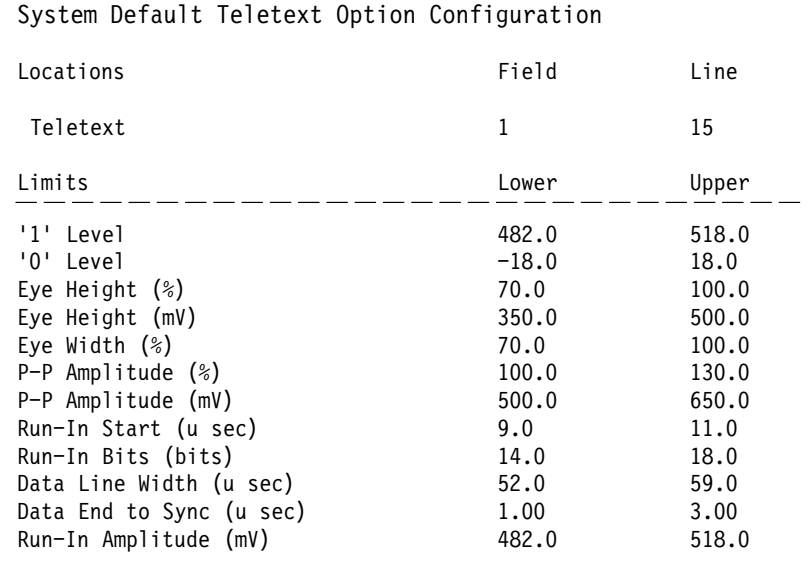

Line 22

Showing "/rom/ConfigFiles/Teletext/NTSC/System~Default"

No Change & Exit

**Figure 1–4: Teletext (NTSC) System Default file**

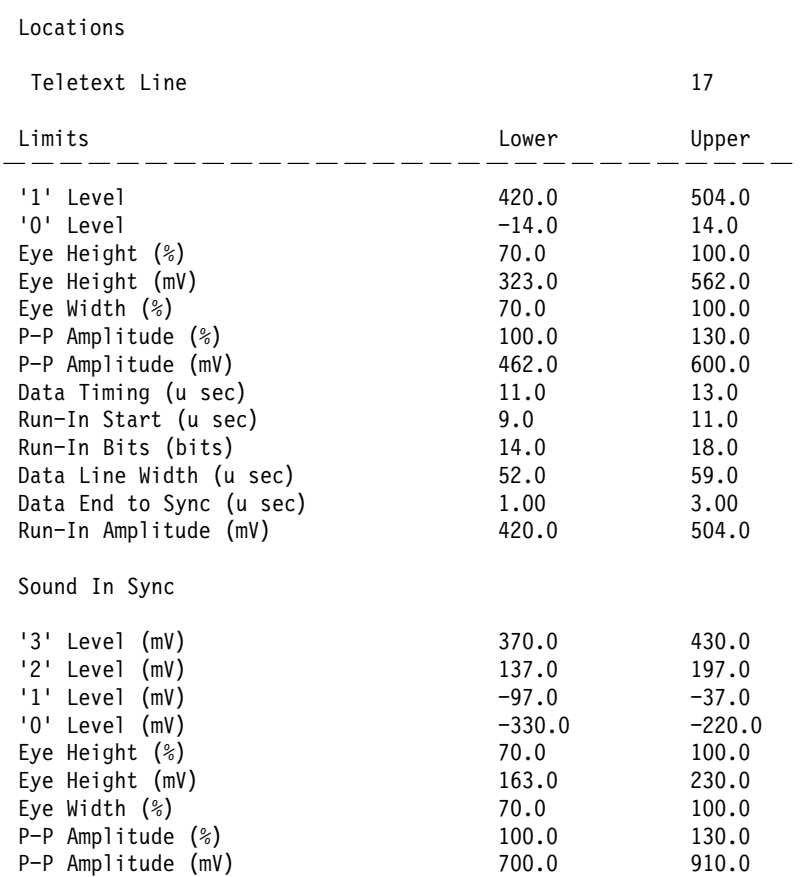

System Default Teletext Option Configuration

Line 36

Showing "/rom/ConfigFiles/Teletext/PAL/System~Default"

No Change & Exit

#### **Figure 1–5: Teletext and SoundInSync (PAL) System Default file**

Complete the following tasks to modify Teletext Measurement limit file parameters:

#### **Create a Teletext Measurement Limits File**

The system default files cannot be altered. If you wish to alter the default parameters you must set up new files that can be edited for your measurement requirements.

**1.** Touch the Create File soft key (see Figure 1–3). The query line (the top line of the display) then asks you to select a file template for your new file.

- **2.** Touch the soft key of the file you want to use for a template (for example, System Default).
- **3.** A keyboard displays as shown in Figure 1–6.
- **4.** Type the new file name, observing the following rules and noting the special uses of some characters and keys:
	- Spaces are not allowed in file or directory names; use an \_ (underline) or . (dot) to separate words in a name.
	- Forward slash  $($ ) and reverse slash  $($ ) are not permitted in the file name.
	- $\blacksquare$ When neither Set 1 nor Set2 is highlighted, you can type lowercase and uppercase English alphabet characters. The lowercase Set1 character set allows you to enter numerals and punctuation characters. The uppercase Set1 and the Set2 character set allow you to enter various special characters and accented characters for use in non-English language file names.

Both the Set1 and Set2 character keys and the Shift soft key "lock" when selected. Set1 and Set2 are unlocked by touching the same key again or touching the unselected key of the pair. Shift is unlocked by touching Shift again.

L A maximum of 31 characters are allowed in a file or directory name.

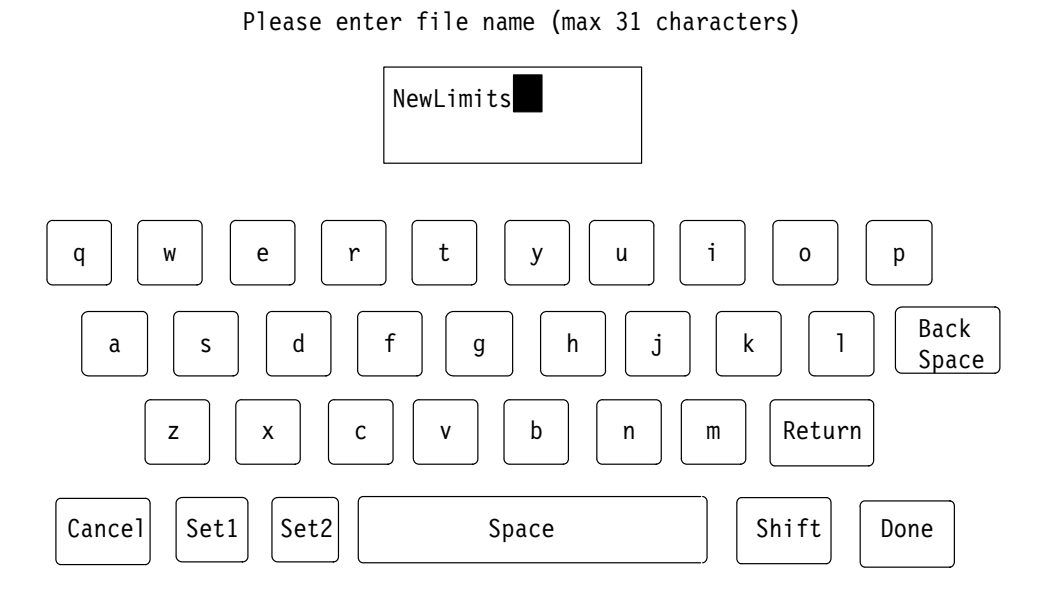

**Figure 1–6: File naming keyboard**

- $\blacksquare$  Use only uppercase and lowercase letters, numbers, and the following punctuation characters:  $_ (underline), . (dot), - (minus sign), + (plus)$ sign), : (colon), and  $\sim$  (tilde) in names. Avoid using punctuation characters other than those mentioned above in a directory or file name.
- Multi-line directories and file names can be entered using the Return key. Touch Return on the touch-screen keyboard to get to the second line.
- When the VM700T is in remote mode, the return character becomes a tilde (~) character for purposes of file name reference. Thus, a directory whose name is displayed as:

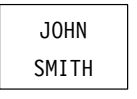

in the directory display becomes JOHN~SMITH when referred to in a remote operation.

**5.** Touch the Done soft key when you have named the file. The VM700T displays the new file containing the Teletext Measurement limits from the file you selected as the template. You can edit the parameters in this file. (Press Cancel instead of pressing Done if you do not want to create the new file.)

**Editing a Teletext Measurement Limit Text Parameter**

To change any Teletext Measurement limit text parameter:

- **1.** In the editable file, rotate the knob to highlight the line that contains the parameter you want to change. This includes the title line in the configuration file. Use a descriptive title to easily identify it later. (This does not change the name of the file.)
- **2.** Touch the parameter you want to change. A box highlights the parameter.
- **3.** Rotate the knob to increase or decrease the value of a parameter.
- 4. Touch the Accept Input soft key to accept the change. The highlight box disappears and the new parameter displays.

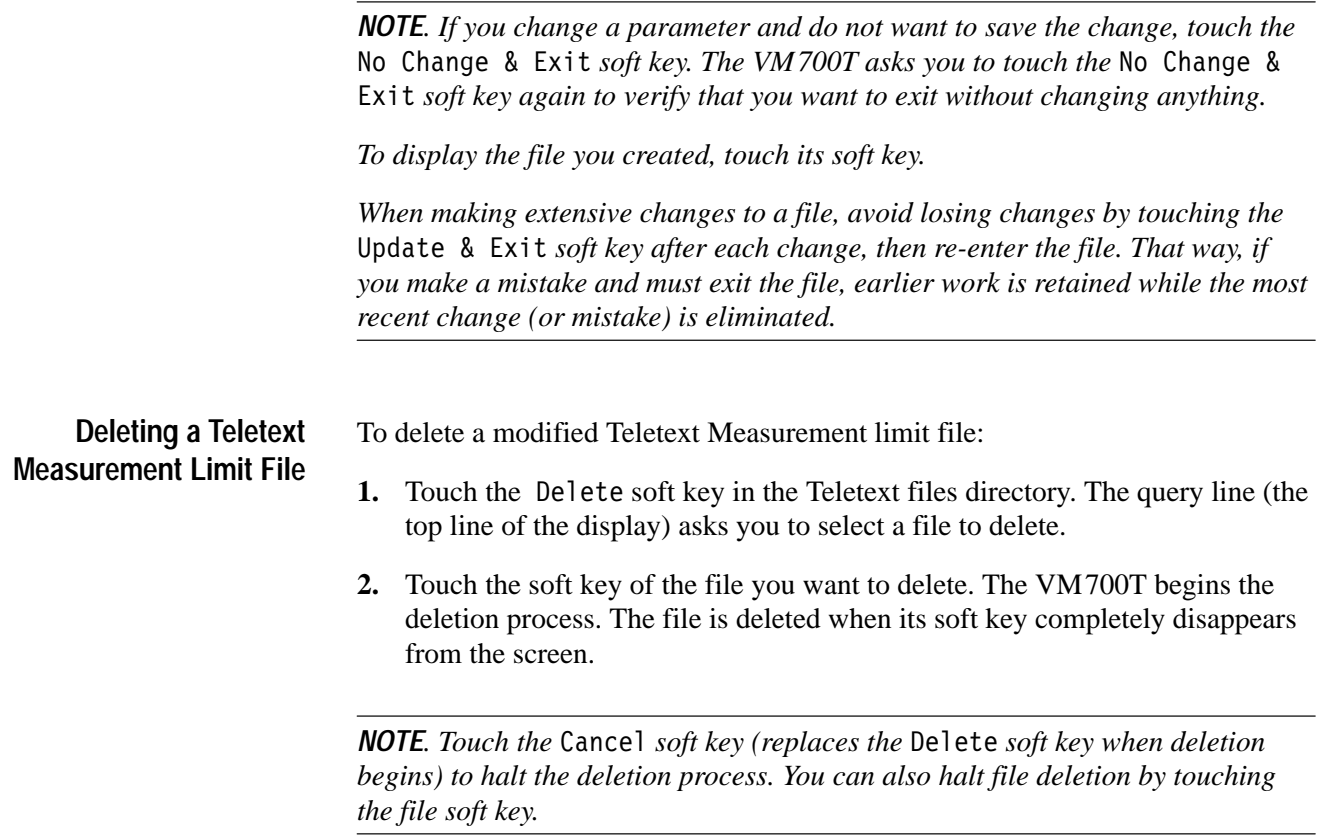

3. Touch the Leave Directory soft key to return to the Configure menus.

#### **Configuring the Video Source Files**

If the system default Channel Configuration file for video sources is acceptable, the VM700T uses this file as it performs video measurements. In the System~Default Video\_Source File shown in Figure 1–7, choices for the installed options needing video sources are listed. This file is not editable. If you must select a source file other than the default file selection, you will have to create a new file that can be edited.

To modify file parameters you must do the following:

- $\blacksquare$  create a file
- E select the existing file to be used as a template
- $\blacksquare$ name the file you created
- $\blacksquare$ edit the information in the new file as needed
- п accept the edits
- . save the changes

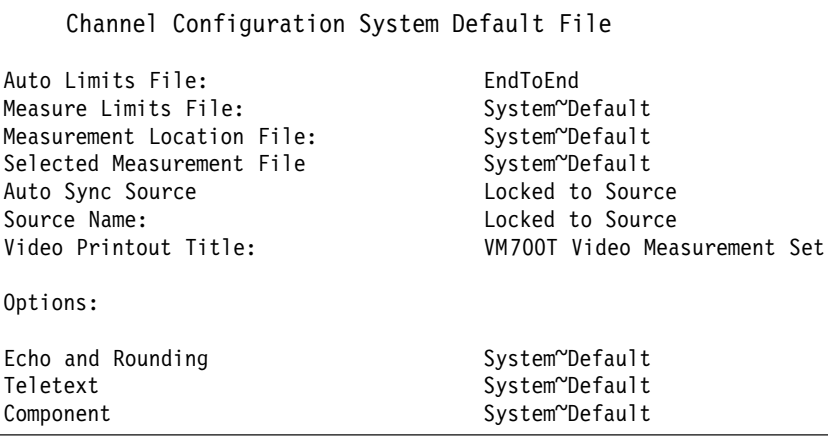

 $Line 15$ 

Showing "/rom/ConfigFiles/Video Source~Files/NTSC/System~Default"

No Change & Exit

**Figure 1–7: Channel Configuration System Default file**

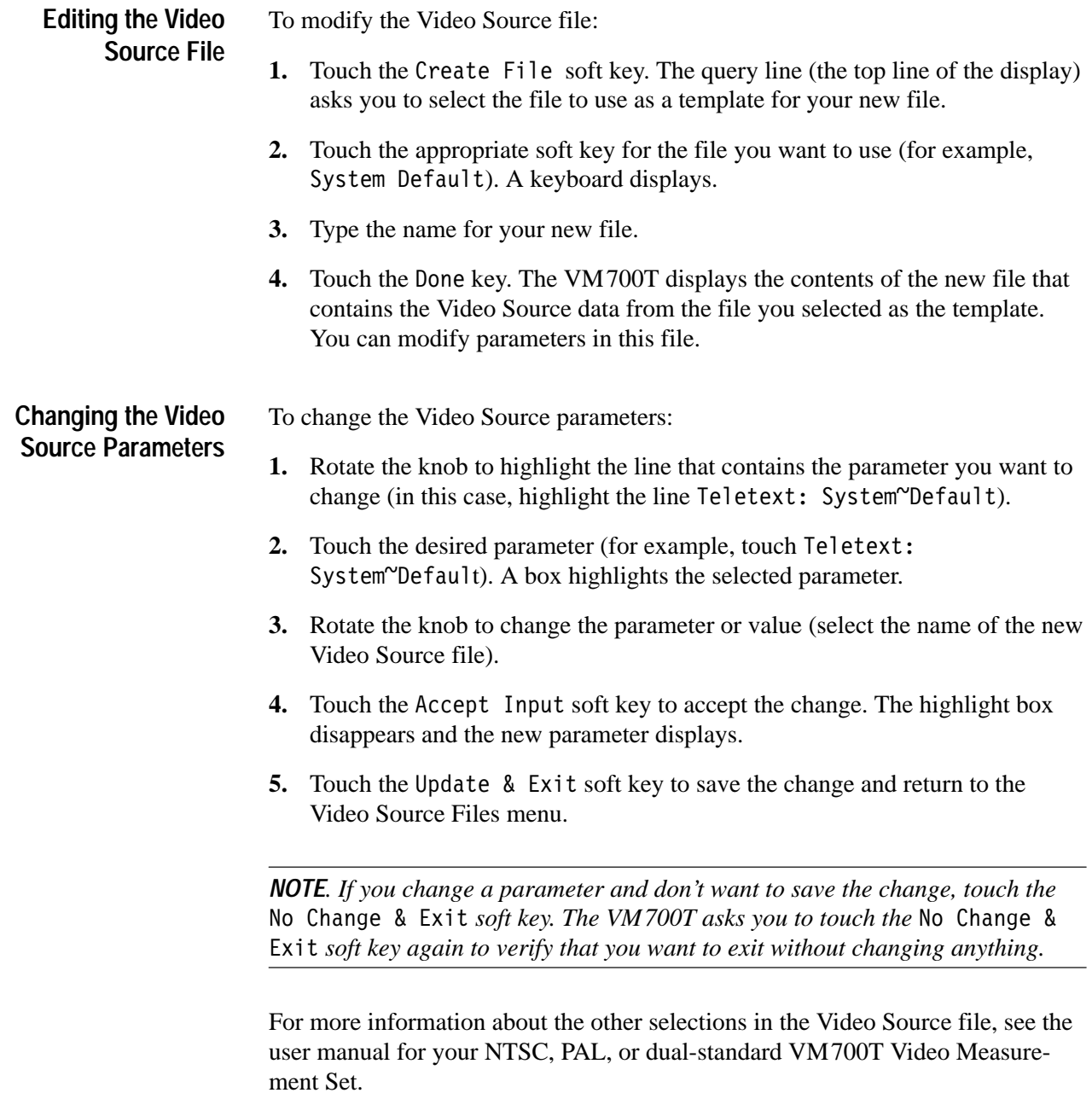

### **Configuring the Source Selection Video Files**

The source channel, A, B, or C, for the video signal is configured in the Source Channel Selection file to accept NTSC or PAL sources as appropriate for the application (see Figure 1–8). If you have created a new Video Source File, you can edit the Video Source File Name parameter in this file to select it. If you have a single standard instrument (Option 01 NTSC or Option 11 PAL only), the Video Source File Name column shows only the video standard installed.

You can select a Video Source file from the Source Selection Video (if you intend to use a source file other than the system default) for each of three sources.

| Video<br>Std.                                                      | NTSC Video Source File Name                                          | PAL Video Source File Name                         |  |
|--------------------------------------------------------------------|----------------------------------------------------------------------|----------------------------------------------------|--|
| Source A: NTSC<br>Source B: PAL<br>Source C: NTSC<br>Timed Events: | System~Default<br>System~Default<br>System~Default<br>System~Default | System~Default<br>System~Default<br>System~Default |  |

Line 8

Editing "/nvramO/ConfigFiles/Source Selection~Video"

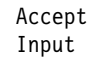

#### **Figure 1–8: Source Selection Video file**

#### **Specifying a Video Source File**

To specify a Video Source file:

- **1.** Rotate the front panel knob until Source\_Selection Video displays.
- 2. Touch the Source Selection Video soft key. The Source\_Selection Video file is then seen.
- **3.** Rotate the front panel knob to highlight the source for which you are specifying a Video Source file (source A, B, or C).
- **4.** Touch the highlighted source file to select it. A box highlights the selected file.
- **5.** Rotate the front panel knob to change the Video Source file selection.
- **6.** Touch the Accept Input soft key. The highlight box disappears and the new source displays.

**7.** Touch the Update & Exit soft key if the change is correct. The ConfigFiles menu displays. If the change is not correct, touch the No Change & Exit soft key.

*NOTE. If you change the Video Source file and do not want to save the change, touch the Accept Input soft key, then touch the No Change & Exit soft key. The VM700T asks you to touch the No Change & Exit soft key again to verify that you want to exit the Source Selection Video directory and cancel any changes.*

#### **Measurement Results Files**

The measurement results for Teletext and SoundInSync (for PAL and dual-standard instruments) are kept in the Measurement Results files. The results of the most recent measurement are stored here and can be viewed by selecting the Teletext or the SoundInSync results file. The following displays (see Figure 1–9 and Figure 1–10) show examples of the data contained in the Measurement Results files.

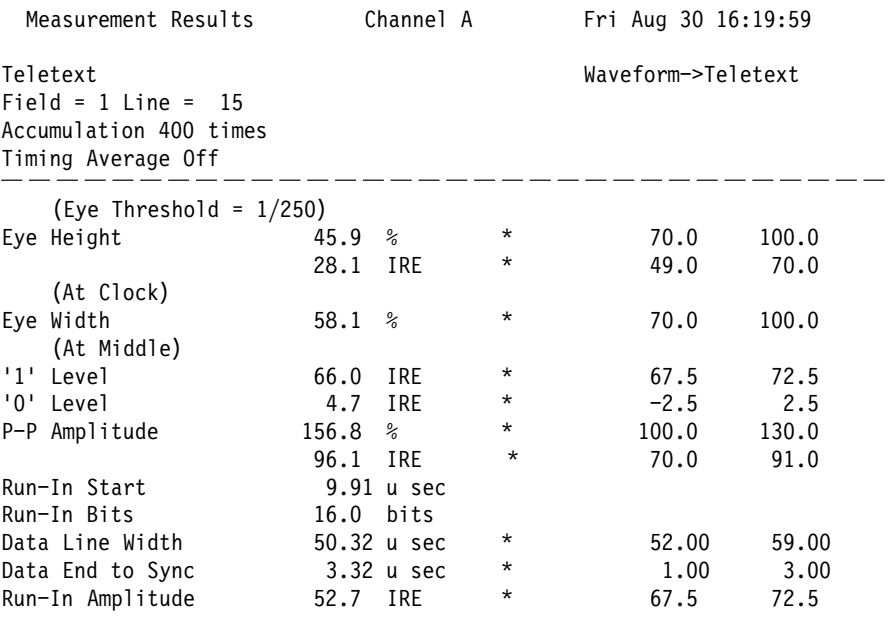

**Figure 1–9: Teletext measurement results file**

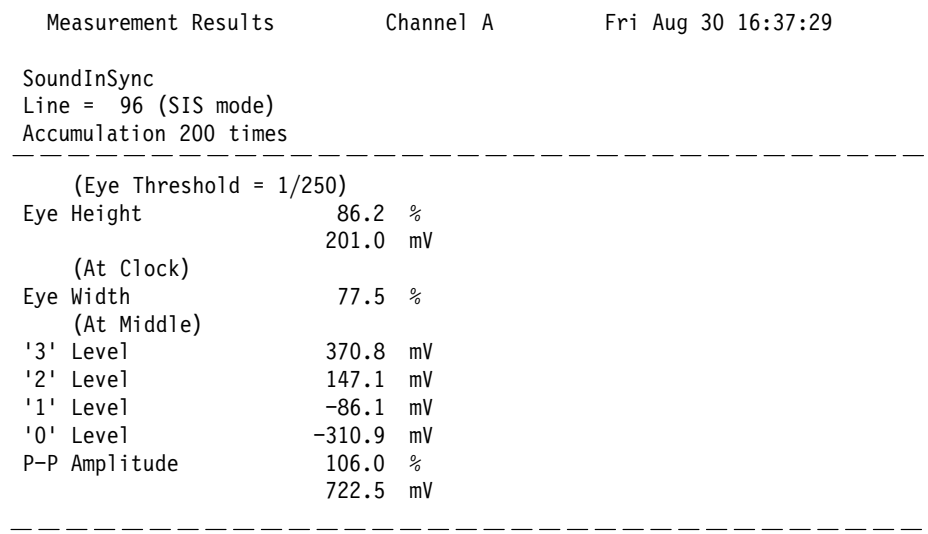

**Figure 1–10: SoundInSync measurement results file**

# **Operating Basics**

The VM700T Video Measurement Set Teletext option measures parameters related to the transmission of digital information in the vertical interval. This measurement requires a teletext signal. Running the Teletext measurement writes a file called Teletext into the Measurement Results directory.

SoundInSync measures parameters related to the transmission of digital information in the sync pulse. This measurement requires sound in the sync pulse to guarantee proper operation. Running the SoundInSync Measurement writes a file called SoundInSync into the Measurement Results directory.

#### **Function Key Special Feature**

A special feature enables Teletext and SoundInSync measurements on signals with offsets in the sync level such as found in scrambled video. The procedure requires that the measurements be called from a Function Key. Refer to *Function Key Special Feature* on page 3–6 for more information.

#### **Measure Mode Menu Operation**

Measure mode is used for making interactive measurements of NTSC and PAL signal properties, and accessing the measurements of any installed options as shown in Figure 2–1. This is different from Auto Mode, which is used for automatic, non-interactive, and continuous execution of user-specified measurements.

To view the Video Options directory window, press the Measure button on the front panel. If the VM700T was in the Video Options directory when you last used Measure mode, the Video Options directory displays. Otherwise, touch the Video Options soft key at the bottom of the display to view the Video Options directory. Touch the Teletext soft key to display the measurement selections for the Teletext option.

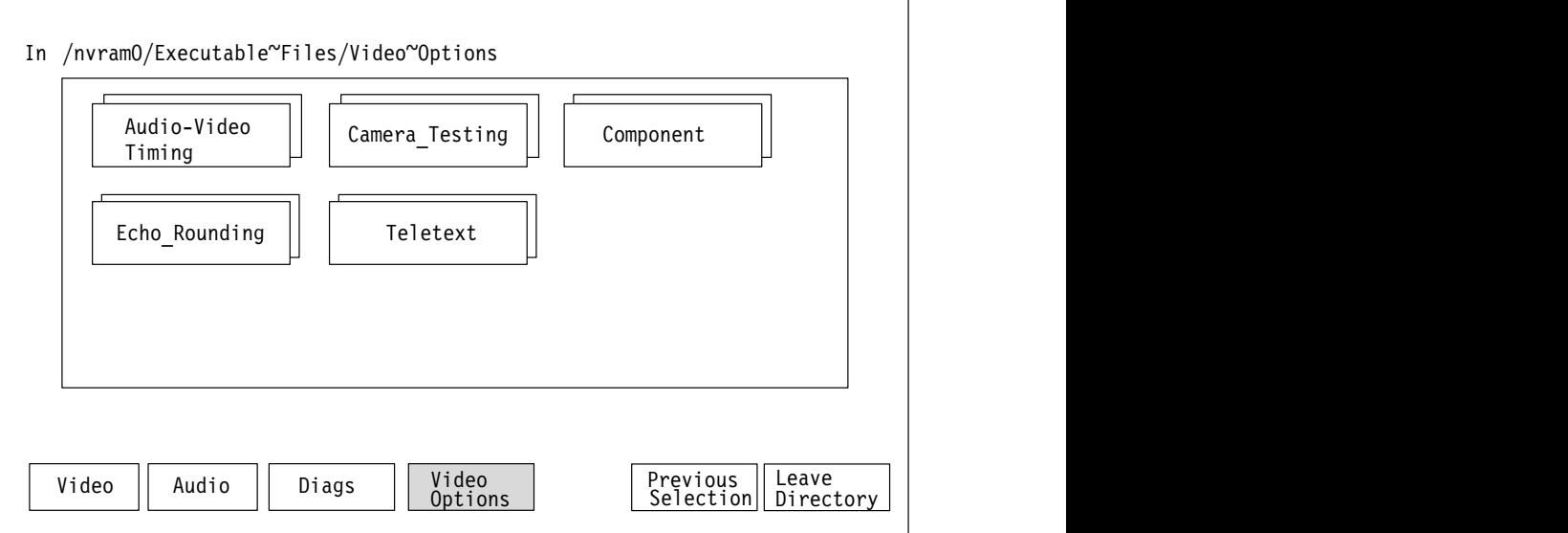

**Note: In the first Measure mode menu display, the Video soft key is visible when Video Options are sel and the Video Options soft key is visible when when Video is selected. The Audio soft key is seen only Audio Options are installed.**

**Figure 2–1: Measure Mode menu choices**

#### **Teletext Timing Measurement Display**

The Teletext Timing Measurement display (Figure 2–2) shows the name of the measurement, the type of waveform being measured, and the field (for NTSC) and line number being measured. The graphical display portion of the screen shows the signal being measured.

For NTSC, a digital readout in the upper left portion of the display shows the amount of time from the 50% point of the leading edge of sync to the 50% point of the start of the run-in bits. For PAL, the same digital readout shows the amount of time from the 50% point of the leading edge of sync to the Data Timing Reference point. This reference point is defined as the time of the peak of the next-to-last '1' bit in the clock run-in sequence.

Another digital readout in the lower left portion of the display shows the amount of time omitted on the display, to allow as much of the "interesting" portion of the signal as possible to be displayed at one time. The omitted portion of the signal is represented by two jagged vertical lines. Moving the display rightward reduces the amount of time omitted. When the amount of time omitted goes to zero, the jagged lines disappear from the display.

Another pair of digital readouts show the amplitude and number of run-in bits that precede the digital information in the teletext signal.

Readouts show the amount of time from the start of the run-in bits to the end of the digital data, and from the end of the digital data to the 50% point of the leading edge of sync for the next line.

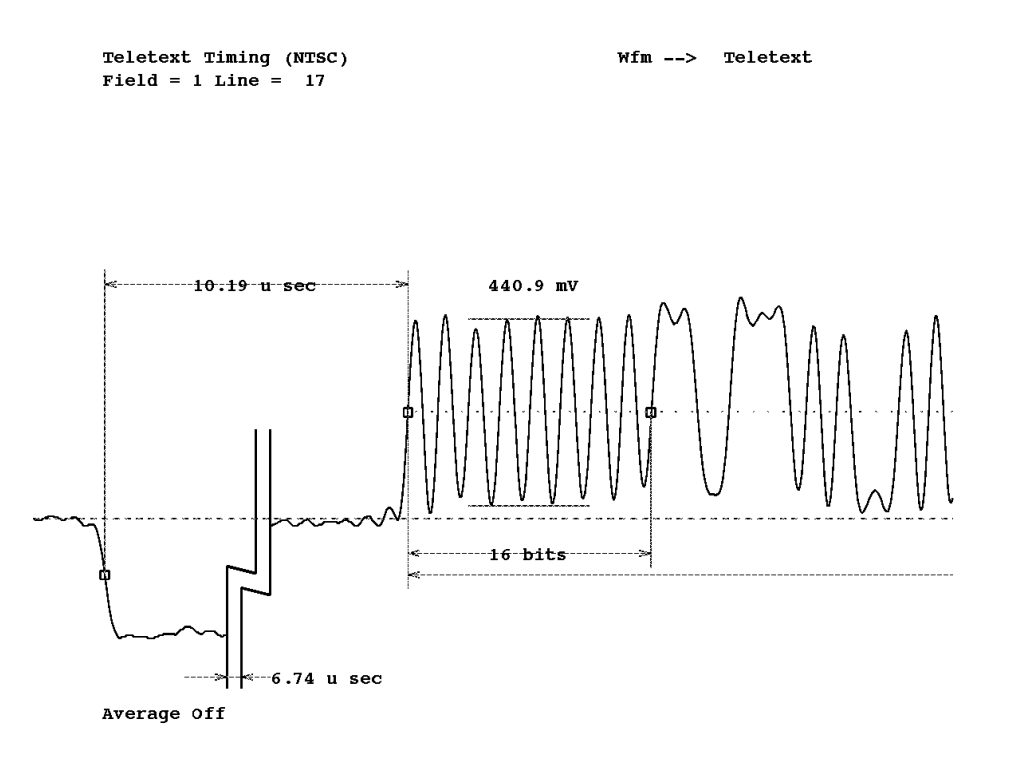

**Figure 2–2: Teletext timing display**

A horizontal line of small dots appears at the level of the mean amplitude of the run-in bits. These dots show the position of clock edges for the digital data. These dots can be used to determine whether a '0' or '1' is being transmitted at any point in the digital data sequence.

### **Teletext Eye Measurement Display**

The Teletext Eye Measurement display (Figure 2–3) also shows the name of the measurement, the type of waveform being measured, and the field (for NTSC) and line number being measured. The graphical display portion of the screen shows the waveforms of the digital data being transmitted. Two clock cycles of digital data are plotted in each waveform on the display, in pairwise sequential fashion, that is, the first waveform shows cycles 1 and 2, the second waveform shows cycles 2 and 3, the third shows cycles 3 and 4, and so on.

Clock edge positions are indicated by vertical lines at the left, center, and right of the x-axis of the Eye Measurement display. The mid-point of each cycle is also indicated by smaller vertical lines on the same axis.

Two vertical arrows on the display show the time at which the eye height measurement is being made. Similarly, two horizontal arrows on the display show the level at which the eye width measurement is being made.

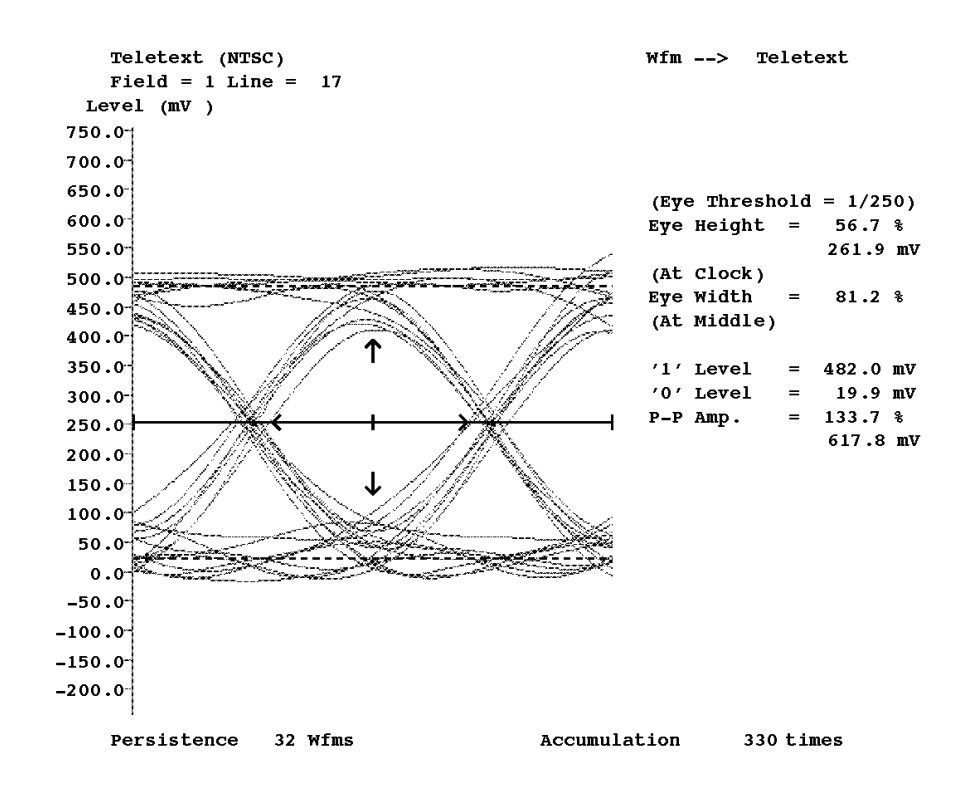

**Figure 2–3: Teletext Eye display (without histogram)**

Digital readouts on the Eye Measurement display give the values of the following:

- eye threshold indicates the proportion of data points being omitted from histogram displays at the extremes of variation in signal level for the eye measurement. This value can be set with the Threshold soft key (path: Eye Meas.  $\rightarrow$  Eye Meas. Param.  $\rightarrow$  Threshold).
- $\blacksquare$  eye height gives the eye height measurement as a percentage of the difference between the '0' and '1' levels. The timing position at which the measurement is taken is also shown.
- eye width gives the eye width measurement as a percentage of the clock cycle time. The signal level at which the measurement is being taken is also shown.
- $\blacksquare$ '1' level gives the nominal signal level for a digital '1' value.
- п '0' level gives the nominal signal level for a digital '0' value.

For PAL-standard signals, the unit of measurement for the readouts listed above is millivolts. For NTSC-standard signals, the unit of measurement is IRE or millivolts. Select the one you want in the Teletext file in the /nvram0/Config-Files directory. The default NTSC unit of measurement is IRE.

- **P**-P amplitude gives the maximum difference between high and low signal levels, as a percentage of the difference between the '0' and '1' levels and in IREs (NTSC) or millivolts (PAL).
- **Persistence indicates the number of most recent waveforms displayed on the** graph. This value can be set with the Persist soft key (path: Eye Meas.  $\rightarrow$  $Display \rightarrow Persist$ ).
- $\blacksquare$  Accumulation indicates the number of waveforms accumulated for measurement derivation and histogram display.

## **Teletext Histogram Display**

Pressing the Display soft key on the Eye Measurements menu brings up the Histogram display (Figure 2–4).

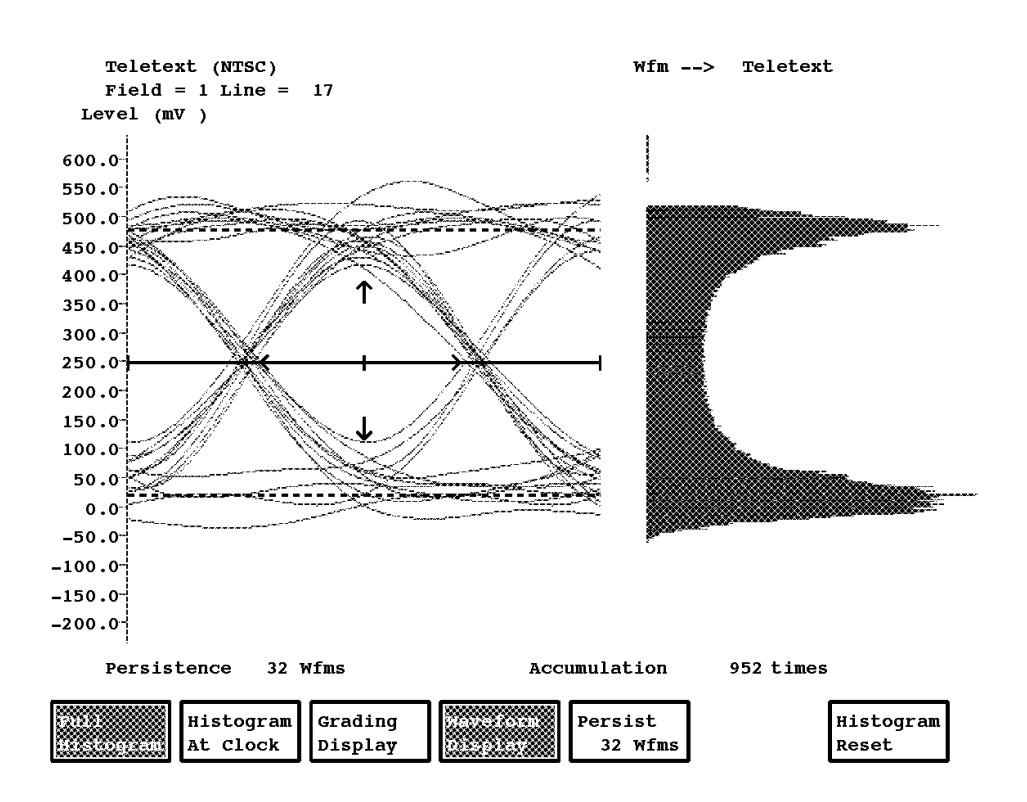

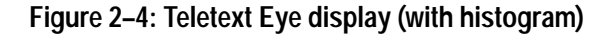

The left half of the Histogram display shows the same plot of signal level versus time as the left half of an Eye Measurement display. In the Histogram display, however, the digital readouts of the Eye Measurement display are replaced by a histogram of the number of occurrences of waveforms at various signal levels. All histograms are drawn with 2.55 mV resolution.

When using the Teletext Eye Measurement display, it is important to have a significant number of clock cycles accumulated in order to ensure accuracy. The number accumulated should be at least 200, and preferably 2,000 or more.

## **Teletext Menu**

Pressing the Menu button when the Teletext measurement is being run displays the Teletext main menu. The Teletext menu structure is shown in Figure 2–5.

#### **Main Menu**

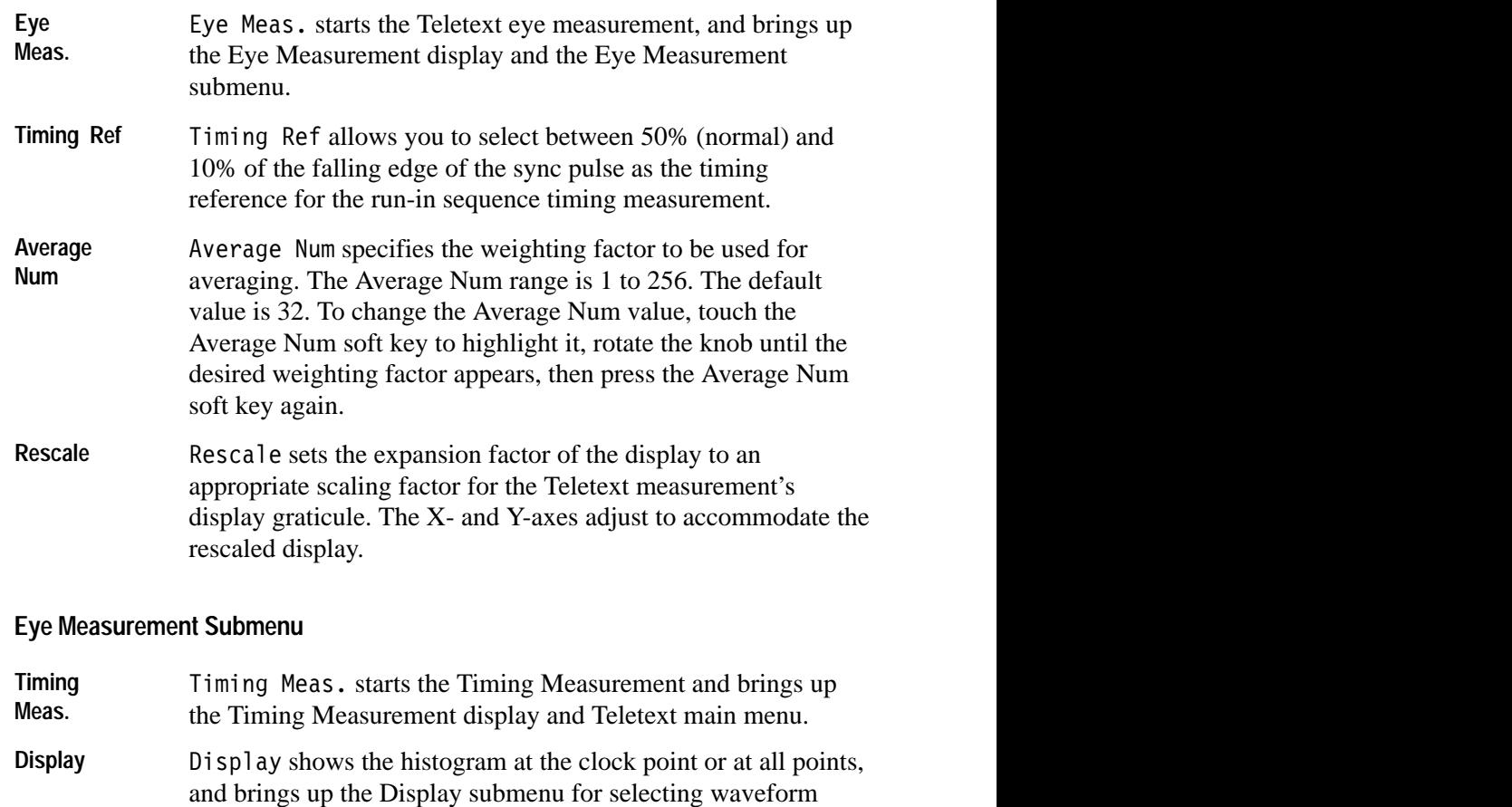

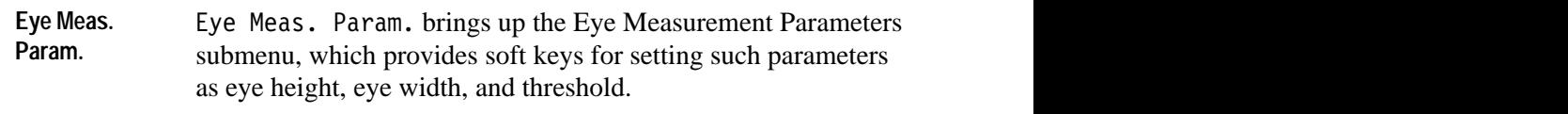

- **Cursors brings up the Cursors submenu, which provides soft**  ,我们就是一个人的事,我们就是一个人的事,我们就是一个人的事,我们就是一个人的事,我们就是一个人的事,我们就是一个人的事,我们就是一个人的事,我们就是一个人的事 keys to display and activate the cursors.
- Acquire **Example 2** Acquire brings up the Acquire submenu, which controls how the signal is acquired for the Teletext measurement.
- **Rescale** Rescale sets the expansion factor of the display to an appropriate scaling factor for the Teletext measurement's ,一个人的人都是一个人,一个人都是一个人,一个人都是一个人,一个人都是一个人,一个人都是一个人,一个人都是一个人,一个人都是一个人,一个人都是一个人,一个人,一个 display graticule. The X- and Y-axes adjust to accommodate the rescaled display.

persistence or choosing between a waveform or grading display.

#### **Main Menu** Eye Timing Average Rescale Ref: 50% Num 32 Meas **Eye Measurement Submenu** Timing Eye Meas. Display  $\left| \begin{array}{c} \text{Eye Meas.} \\ \text{Cursors} \end{array} \right|$  Acquire Rescale Meas. Param. **Display Submenu** Т Full **Histogram** Histogram Grading Waveform Persist Histogram at Clock Display Display 64 Wfms Reset **Eye Measurement Parameters Submenu** EyeHeight EyeHeight EyeWidth **EyeWidth Threshold** At Clock At Max At Middle At Max 1/250 **Cursors Submenu**  $T$ iming Set 100% Cursor 1 Voltage Cursor Cursor 2 Cursor On Cursor On Relative Active Active **Acquire Submenu**  $\mathbf{I}$ +V Phase –V Phase Clock F. Special **Position** 444 \* Fh Only Only **Special Position Submenu** Set Run\_In Exit Default  $11.2 \mu$ Sec

#### **Figure 2–5: Teletext menu tree**

#### **Display Submenu**

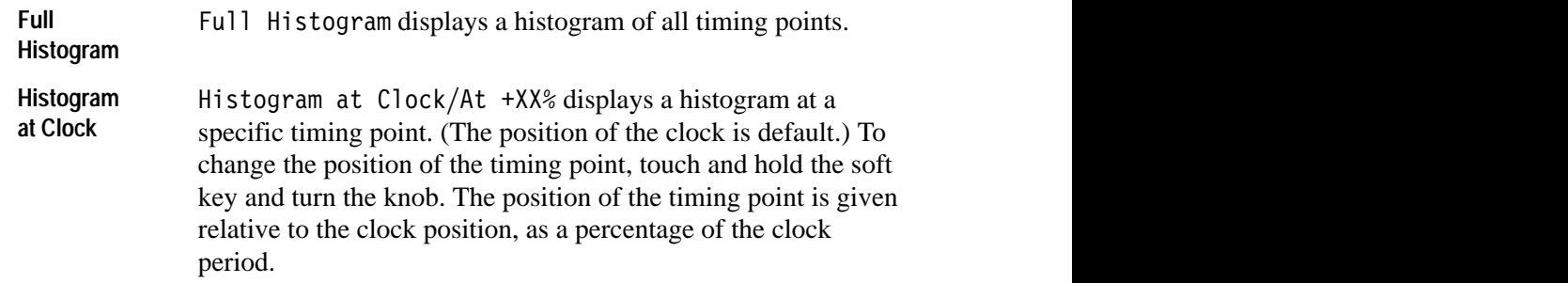

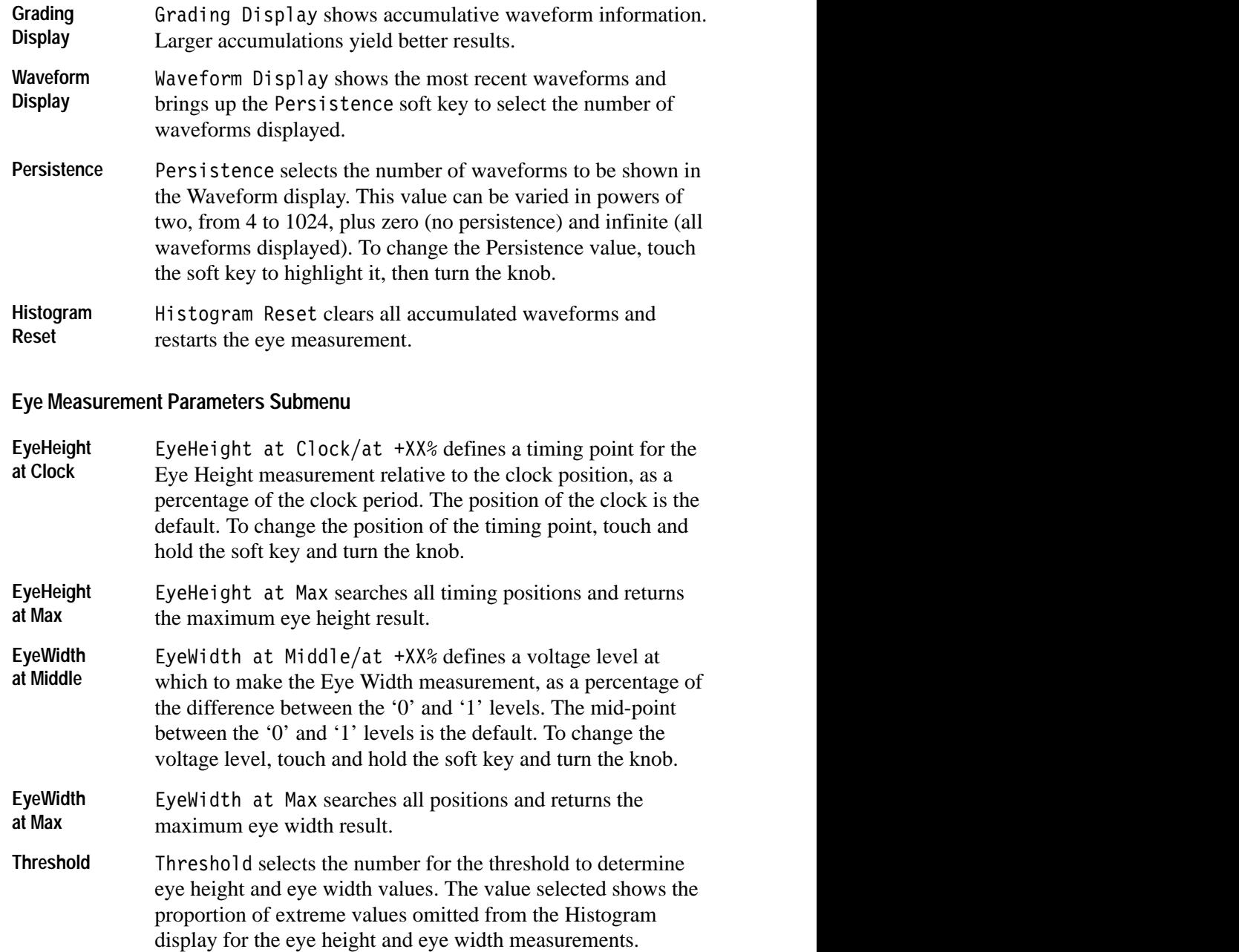

#### **Cursors Submenu**

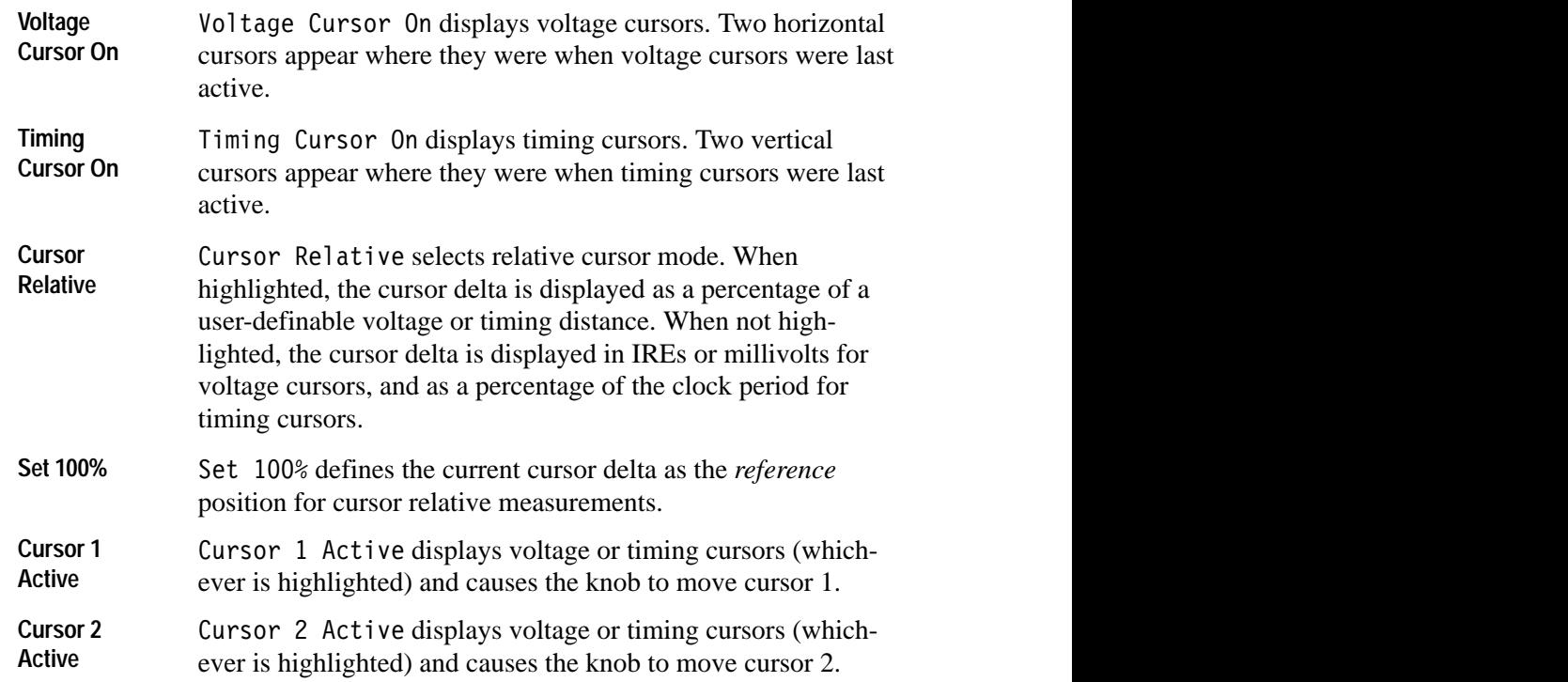

#### **Acquire Submenu**

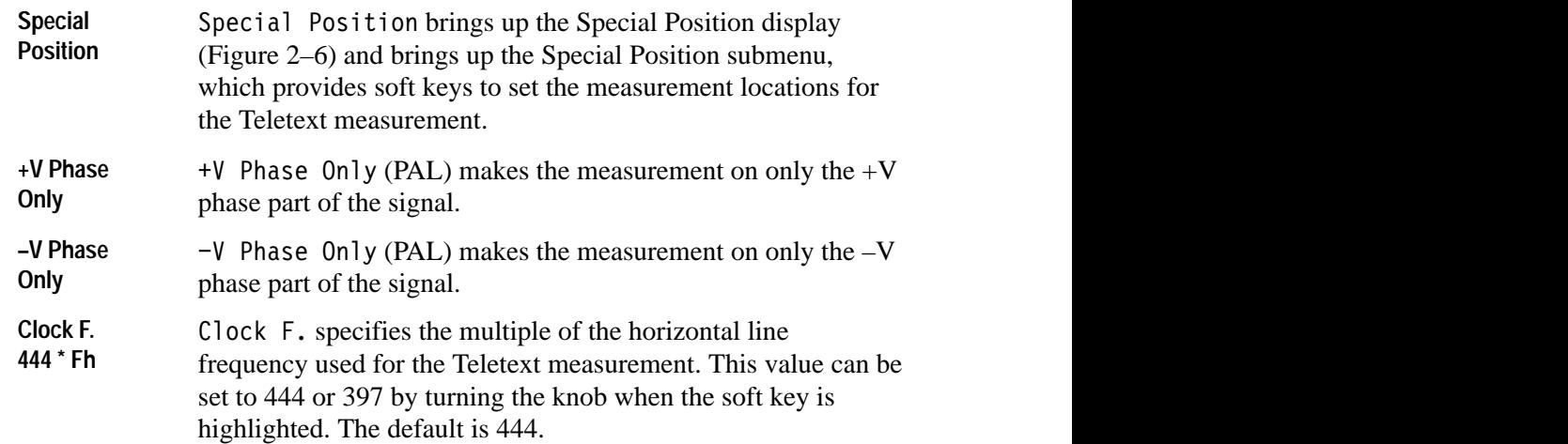

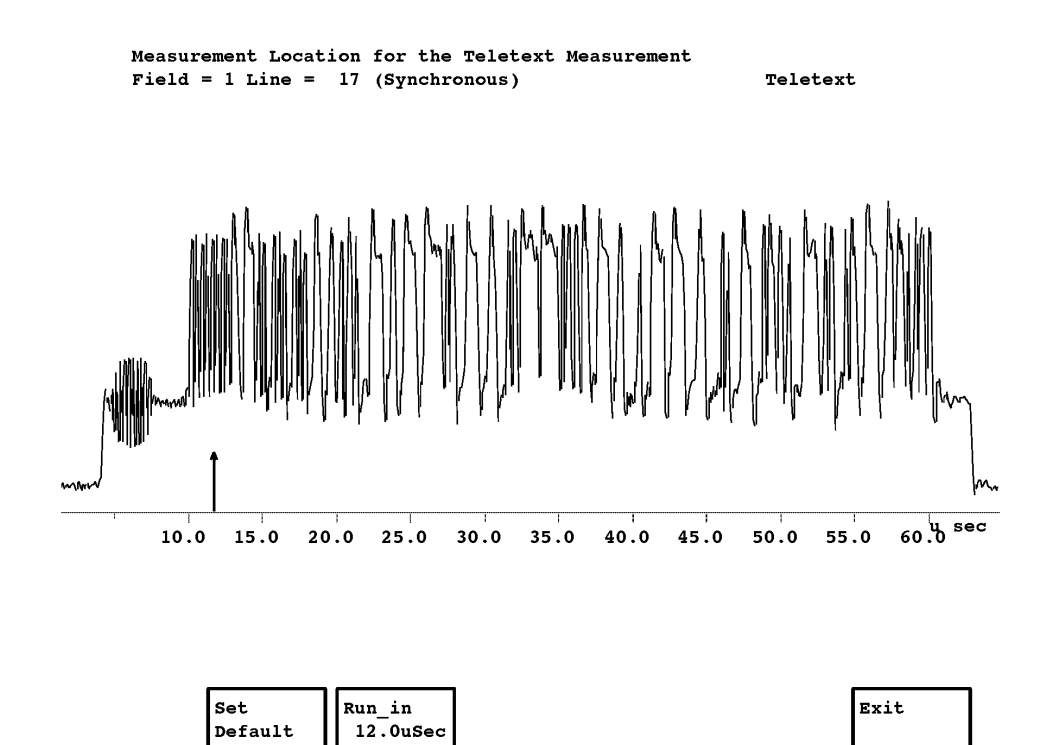

**Figure 2–6: Teletext Special Position display**

#### **Special Position Submenu**

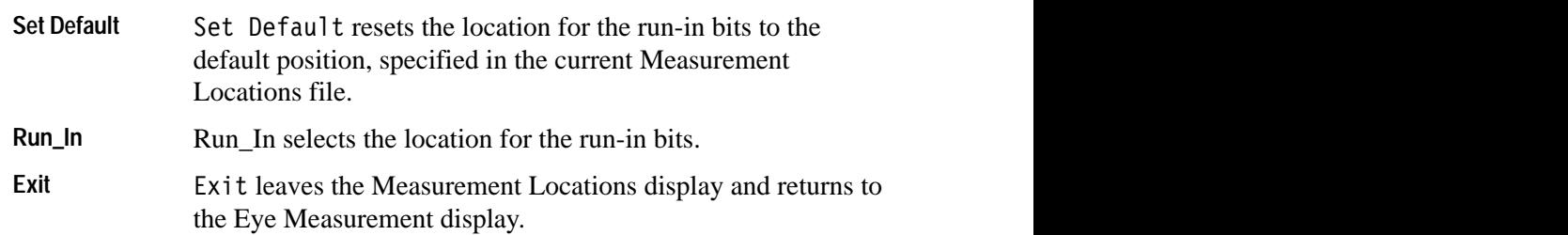

## **SoundInSync Eye Measurement Display**

The SoundInSync Eye Measurement display (Figure 2–7) appears when the SoundInSync soft key is pressed. This display shows the name of the measurement, the type of waveform being measured, and the line number being measured.

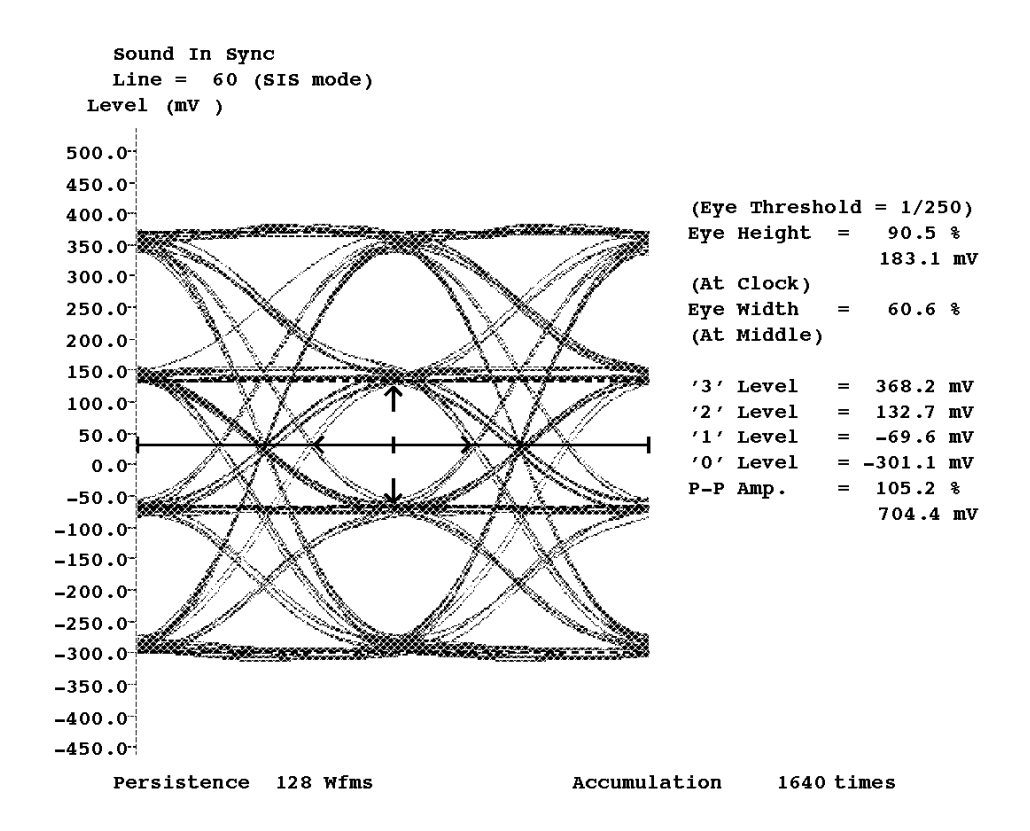

**Figure 2–7: SoundInSync Eye display**

The graphical display portion of the screen shows the waveforms of the digital data being transmitted. Two clock cycles of digital data are plotted in each waveform on the display, in pairwise sequential fashion, i.e., the first waveform shows cycles 1 and 2, the second waveform shows cycles 2 and 3, the third shows cycles 3 and 4, etc. The vertical axis of the display is divided into four sections, corresponding to a digital '0', '1', '2', and '3', respectively.

Clock edge positions are indicated by vertical lines at the left, center, and right of the x-axis of the Eye Measurement display. The mid-point of each cycle is also indicated by smaller vertical lines on the same axis.

Two vertical arrows on the display show the time (along the horizontal axis) and the signal level (along the vertical axis) at which the eye height measurement is being made. To change the signal level whose eye height is being measured, touch the screen anywhere between the signal levels you want to measure. For example, to measure eye height between the '2' and '3' signal levels, touch the screen anywhere in that region.

Two horizontal arrows on the display show the times (beginning and end) at which the eye width measurement is being made.

Digital readouts on the Eye Measurement display give the values of the following parameters:

- eye threshold: indicates the proportion of data points being omitted from histogram displays at the extremes of variation in signal level for the eye measurement. This value can be set with the Threshold soft key (path: Eye Meas. Param.  $\rightarrow$  Threshold).
- eye height gives the eye height measurement as a percentage of the difference between the two signal levels being measured, as well as in millivolts. The timing position at which the measurement is being taken is also shown.
- eye width gives the eye width measurement as a percentage of the clock cycle time. The signal level at which the measurement is being taken is also shown.
- L '3' level gives the nominal signal level for a digital '3' value in millivolts.
- L '2' level gives the nominal signal level for a digital '2' value in millivolts.
- $\blacksquare$ '1' level gives the nominal signal level for a digital '1' value in millivolts.
- L '0' level gives the nominal signal level for a digital '0' value in millivolts.
- **P**-P amplitude gives the maximum difference between high and low signal levels, expressed both as a percentage of the difference between the '0' and '3' levels and in millivolts.
- **Persistence indicates the number of most recent waveforms displayed on the** graph. This value can be set with the Persist soft key (path: Display  $\rightarrow$ Persist).
- Accumulation is the number of waveforms accumulated in the measurement and the Histogram display.

## **SoundInSync Histogram Display**

Pressing the Display soft key on the Main menu brings up the Histogram display (Figure 2–8). The left half of the Histogram display shows the same plot of signal level versus time as the left half of an Eye Measurement display. In the Histogram display, however, the digital readouts of the Eye Measurement display are replaced by a histogram of the number of occurrences of waveforms at various signal levels. All histograms are drawn with 2.55-mV resolution.

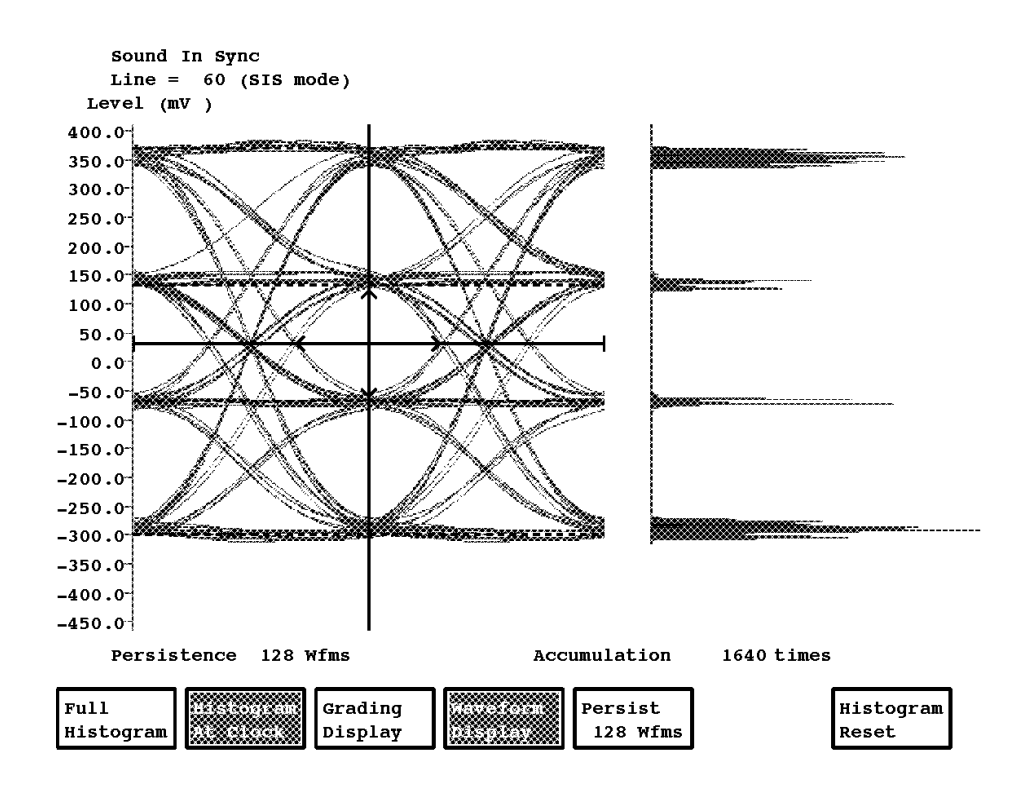

**Figure 2–8: SoundInSync Histogram display**

When using the SoundInSync Eye Measurement, it is important to have a significant number of clock cycles accumulated in order to ensure accuracy. The number accumulated should be at least 200, and preferably 2,000 or more.

## **SoundInSync Menu**

Pressing the Menu button when the SoundInSync measurement is being executed brings up the SoundInSync main menu (Figure 2–9).

#### **Main Menu**

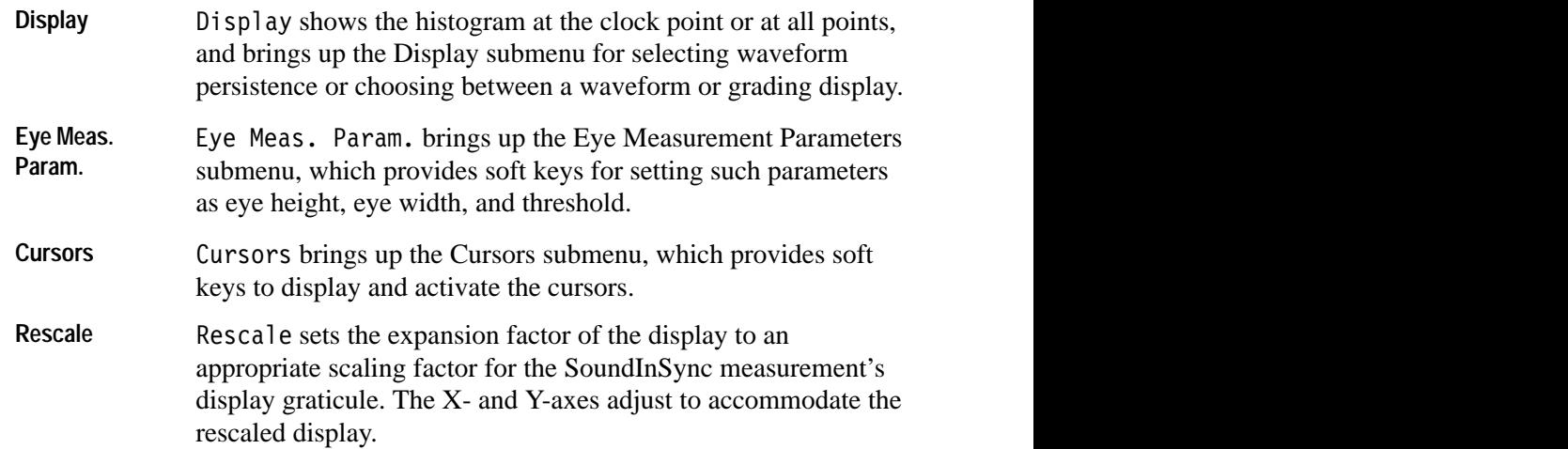

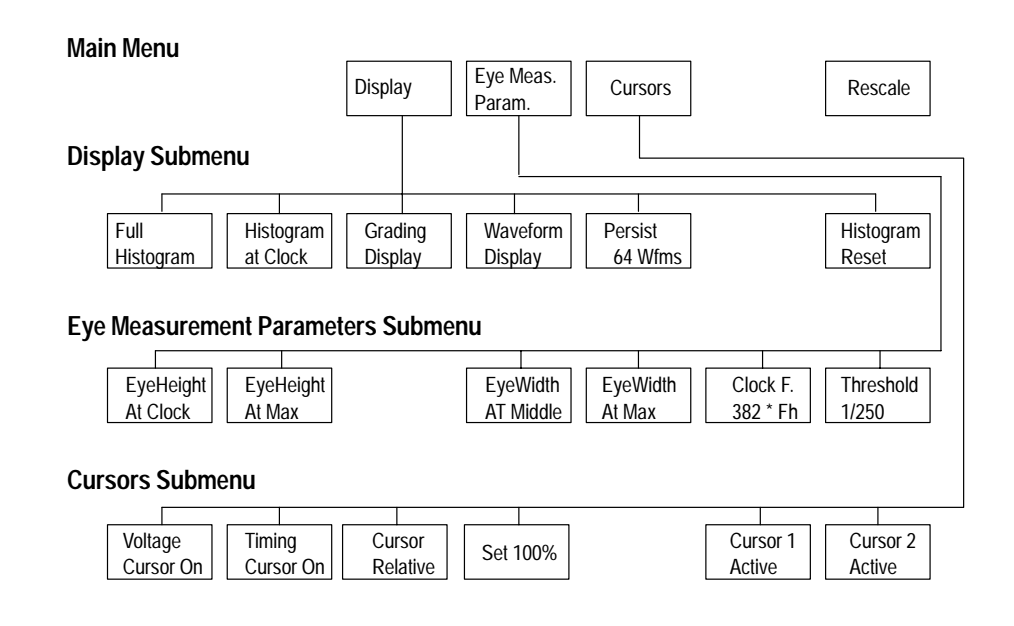

**Figure 2–9: SoundInSync menu tree**

#### **Display Submenu**

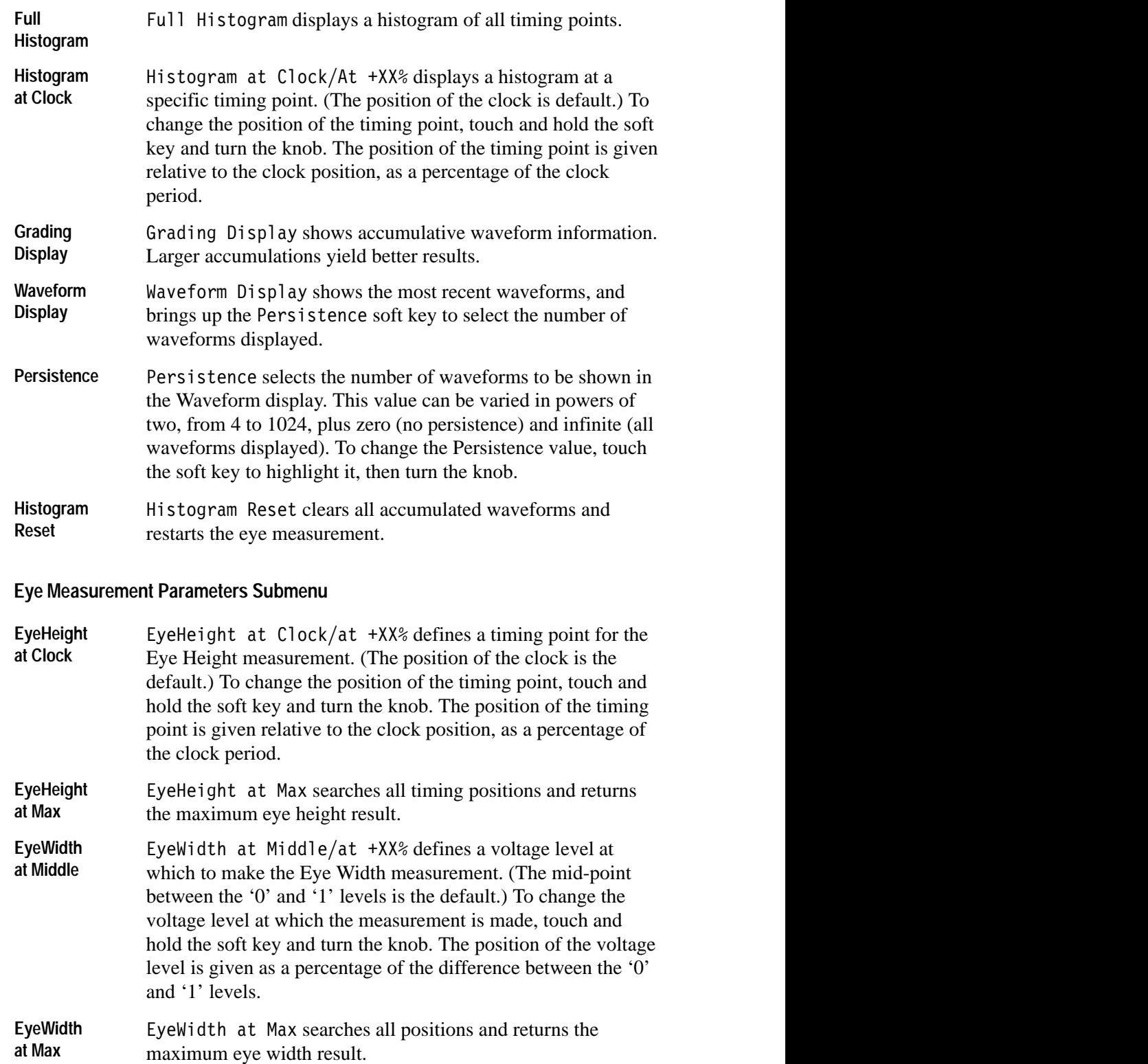

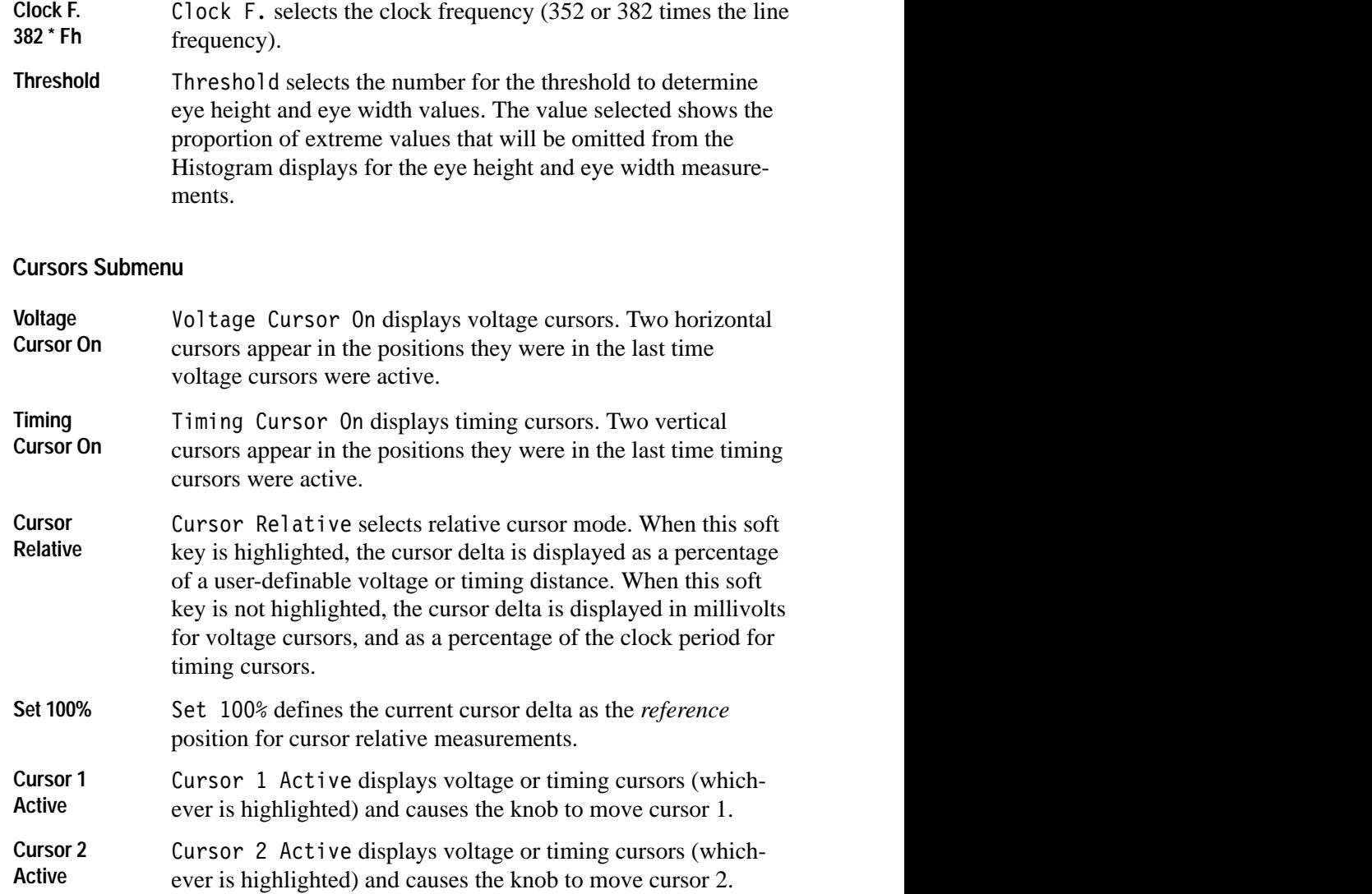

Operating Basics

# **Remote Commands and Keywords**

Like other VM700T Video Measurement Set video functions, remote control of Teletext and SoundInSync measurement functions is performed through the serial (RS-232C) or parallel (GPIB, option 48) ports on the VM700T rear panel. Using the remote control functions requires that you connect a terminal or computer to the VM700T through the RS-232C port with a correctly wired interconnect cable. If you use a computer, you will also need a suitable VM700T terminal program such as the Tektronix application VMT for serial communication. VMT offers a choice of either menu selection or command-line entry of VM700T remote commands. For GPIB communications, you will need a GPIB controller and appropriate controller programming. Connection between the GPIB controller and the VM700T is through a standard GPIB interface cable.

For information about configuring the VM700T serial ports for remote operation, see the *VM700T RS-232 Interface Programmer Manual*. The programmer manual discusses the VM700T RS-232C port requirements in detail and shows typical cable wiring configurations. For information on using GPIB for remote operation, see the *VM700T Option 48 GPIB Interface Programmer Manual*.

Capabilities available while operating the VM700T from a remote location include:

- Ë making a specific manual measurement or Auto mode set of measurements
- L executing and interrupting a function (Function Key)
- П changing, temporarily, the configuration of a channel: limit files, selected measurement files, and measurement location files; printer type and port for each type of output (Copy, Report, Log)
- L specifying an "End of File" character for printer output

The remote commands used to access the Teletext measurement functions are the same as those used for other VM700T functions. The command arguments are listed and described below. The information in this section assumes that you are familiar with manual operation of the VM700T and understand the principles of remote VM700T operation. For information on working with VM700T remote control commands, see the *VM700T RS-232 Interface Programmer Manual*.

*NOTE. Rather than being a complete discussion, the following material is an abbreviated explanation of the remote commands. It assumes that you understand the principles of remote VM700T operation and have access to the* VM700T RS-232 Interface Programmer Manual.

### **Command Format**

The VM700T remote control commands use this form:

command [*argument(s)*]

The command is the actual command name. Variable values are shown in *italic*. Optional arguments are enclosed with [ ]. A discussion of command usage and arguments follows the command header.

*NOTE. VM700> is a prompt (which you can change), not an input.*

#### **Teletext measurement Remote Commands**

The following VM700T remote commands can be used with the Teletext measurement option.

The execute command starts the specified VM700T application. An application is one of the executable files (with exceptions noted below) found in the Instrument~Operations, VM700~Diagnostics, Video~Measurements, or Audio~Measurements directories in the Executable~Files directory. Selecting an operational mode application, such as Vector, is equivalent to pressing the front-panel button: the LED on the selected button is turned on. Selecting a measurement or diagnostic application is equivalent to touching the desired soft key. **execute** *application*

Example:

VM700> execute SoundInSync

You may run these Teletext measurement applications under remote control. Be sure to use the same capitalization and tildes  $(\sim)$  as shown:

Teletext

SoundInSync

#### The get command returns the configuration file value specified by *keyword* on the channel specified by *[channel\_letter]*. The keywords available are listed in the following section. The channel\_letters available are A, B, or C. **get** *keyword* **[***channel-letter***]**

Example:

```
VM700> get JOLV A
```
The above example returns the '0' level, in millivolts, for channel A.

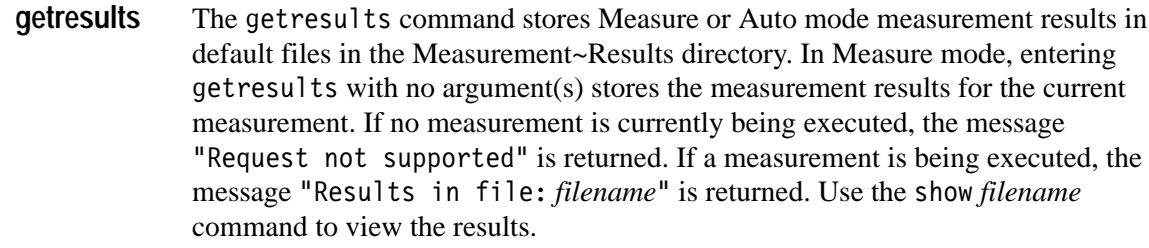

#### Example:

VM700> getresults Results in file: Teletext

The hardkey command (hard key used as one word) indicates the press and release of the specified front-panel button, *button\_name*. Sending the command is equivalent to using hardpress and hardrelease; however, you would generally use the hardkey command instead. **hardkey** *button\_name*

Example:

VM700> hardkey Menu

Front-panel button names are listed in Table 3–1.

#### **Table 3–1: Button Names**

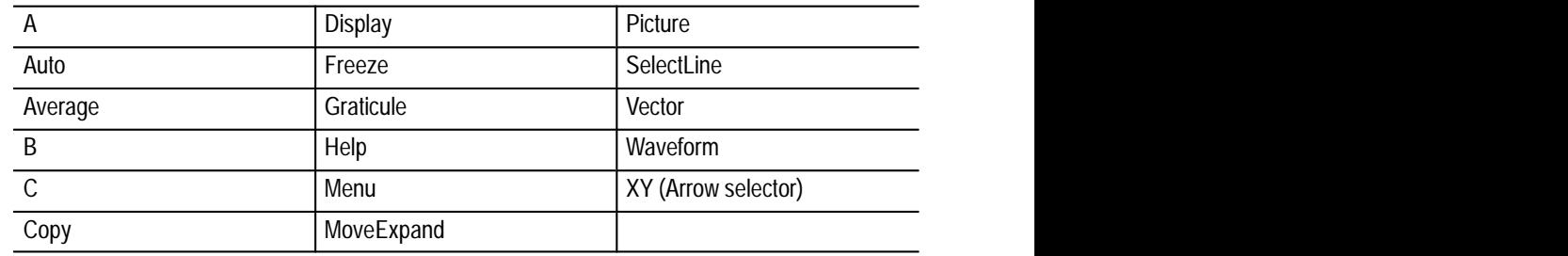

*NOTE. The Configure, Function, and Measure buttons cannot be selected from remote.*

#### **set** *keyword* **[***channel\_letter***]** *value1* **[***value2 ...***]**

The set command defines the configuration values to be used during the remote session. The keywords available to use with  $set$  are listed in Table  $3-1$ , Table 3–2, and Table 3–3. The *channel\_letter* can be A, B, or C. The configuration values changed with set remain in effect until they are restored to their original (preremote) values with the restoreconfig command, or power to the instrument is switched off and back on. Note that the system line and other global variables can be changed with set but are not restored with the restoreconfig command.

Example:

VM700> set JPPP A 110.00 190.00

The above example changes the NTSC Teletext peak-to-peak amplitude for channel A from its previous values to 110.00 to 190.00 percent.

The show command returns the contents of the specified filename. The default path is the Measurement~Results directory, but other files can be specified with a full pathname or a path relative to the Measurement~Results directory. **show** *filename*

Example:

VM700> show /nvram0/ConfigFiles/Source Selection~Video Video NTSC Video Source File Name PAL Video Source File Name

Source A: NTSC System~Default System~Default Source B: PAL System~Default System~Default Source C: NTSC System~Default System~Default Timed Events: System~Default

The softkey command (soft key used as one word) indicates the press and release of a specified soft key, such as Cursors. Sending the soft key command is equivalent to entering softpress and softrelease; however, you would generally use the softkey command instead. **softkey** *softkey\_name*

Example:

VM700> softkey Select Graph

With a few exceptions, the general rule for forming a *softkey\_name* is to take the spelling and capitalization from the soft key name on the display, omit the variable part and join the words with \_ (underscore). For example, the *softkey\_name* for the Noise 15.03 dB soft key is Noise\_dB, and for 1H Display it is H\_Display.

For soft keys that perform toggle operations (such as on/off), the *softkey-name* is followed by a colon (:). For example, Plot: ON or Freq: LINEAR. The soft key displays the current status of the toggle. The convention for naming toggle keys is to use the function name, with appropriate capitalization, up to (but not including) the colon.

## **Get and Set Command Keywords**

This section documents the Teletext measurement keywords used with the get and set commands. For each get/set keyword, it gives the syntax of the set command and the get result and a description of what the keyword does.

For information on working with VM700T remote control commands, see the *VM700T RS-232 Interface Programmer Manual*.

#### J Group keywords, shown in Table 3–2, report on or set the values of Teletext Option Configuration parameters. These keywords can only be used on NTSC-standard VM700 instruments equipped with Option 20 (Teletext). **J Group: Teletext Configuration (NTSC)**

Get commands used with the J group keywords have the following form:

get <keyword> <channel-letter>

Set commands used with J group keywords take different arguments, depending on the keyword.

| Keyword     | <b>Description</b>      | Keyword     | <b>Description</b>      |
|-------------|-------------------------|-------------|-------------------------|
| <b>JOLV</b> | '0' Level (mV)          | <b>JPPM</b> | P-P Amplitude (mV)      |
| J1LV        | '1' Level (mV)          | <b>JPPP</b> | P-P Amplitude (%)       |
| <b>JDES</b> | Data End to Sync (µsec) | JRIA        | Run In Amplitude (mV)   |
| <b>JDLW</b> | Data Line Width (usec)  | <b>JRIB</b> | Run In Bits (bits)      |
| <b>JEHM</b> | Eye Height (mV)         | <b>JRIS</b> | Run In Start (usec)     |
| <b>JEHP</b> | Eye Height (%)          | <b>JTTL</b> | Teletext field and line |
| <b>JEWP</b> | Eye Width (%)           | <b>JTUN</b> | Timing Unit             |

**Table 3–2: J Group Keywords: Teletext Configuration (NTSC)** 

#### K group keywords, shown in Table 3–3, report on or set the values of Teletext Option Configuration parameters. These keywords can only be used on PAL-standard VM700 instruments equipped with Option 20 (Teletext). **K Group: Teletext Configuration (PAL)**

Get commands used with the K keywords have the following form:

get <keyword> <channel-letter>

Set commands used with K group keywords take different arguments, depending on the keyword.

| Keyword           | <b>Description</b>      | Keyword     | <b>Description</b>                |
|-------------------|-------------------------|-------------|-----------------------------------|
| <b>KOLV</b>       | '0' Level (mV)          | <b>KRIS</b> | Run In Start (usec)               |
| K <sub>1</sub> LV | Level (mV)<br>111       | <b>KSOL</b> | SoundInSync '0' Level (mV)        |
| <b>KDES</b>       | Data End to Sync (µsec) | KS1L        | SoundInSync '1' Level (mV)        |
| <b>KDLW</b>       | Data Line Width (usec)  | KS2L        | SoundInSync '2' Level (mV)        |
| <b>KDTM</b>       | Data Timing (usec)      | KS3L        | SoundInSync '3' Level (mV)        |
| <b>KEHM</b>       | Eye Height (mV)         | <b>KSHM</b> | SoundInSync Eye Height (mV)       |
| <b>KEHP</b>       | Eye Height (%)          | <b>KSHP</b> | SoundInSync Eye Height (%)        |
| <b>KEWP</b>       | Eye Width (%)           | <b>KSPM</b> | SoundInSync P-P Amplitude<br>(mV) |
| <b>KPPM</b>       | P-P Amplitude (mV)      | <b>KSPP</b> | SoundInSync P-P Amplitude (%)     |
| <b>KPPP</b>       | P-P Amplitude (%)       | <b>KSWP</b> | SoundInSync Eye Width (%)         |
| <b>KRIA</b>       | Run In Amplitude (mV)   | <b>KTTL</b> | Teletext line                     |
| <b>KRIB</b>       | Run In Bits (bits)      |             |                                   |

**Table 3–3: K Keywords: Teletext Configuration (PAL)** 

#### **Function Key Special Feature**

A special feature has been added to enable Teletext and SoundInSync measurements on scrambled video signals. With scrambled video signals, the sync level is altered from that of normal video by a 350 mV bar in the backporch area. The Teletext and SoundInSync measurements of the VM700T assumes normal video sync levels and clamps the signal at the back porch. With scrambled video, the normal clamp lowers everything by 350 mV and so prevents the measurements from being made correctly. The VM700T firmware permits these measurement to be made.

The procedure requires that the measurements be called from a Function Key. The means to accomplish the necessary modification is the addition of a variable "clampOffset" appset command that restores the sync to the proper level to make the measurement. Full information on creating and editing Function Keys is found in the *VM700T RS-232 Interface Programmer Manual*. A brief outline is given here to explain the addition of the command to the Function Key file after it has been created.

The steps are as follows:

- **1.** Press the Configure button and select Function Keys.
- **2.** Create a Function Key that calls the Teletext or SoundInSync measurement as appropriate to your application. (See Creating Functions in the *VM700T RS-232 Interface Programmer Manual*.)

**3.** Edit the Function Key file you have created to add the special appset that adjusts the sync level (see *Editing Functions* in the *VM700T RS-232 Interface Programmer Manual*). At the end of all other appsets for the measurement, add one of the following lines as appropriate:

```
appset clampOffset NTSC 350
```
for NTSC users

or:

appset clampOffset 350

for PAL users.

If no other appset command lines appear in the Function Key file, place it just after the line that executes the measurement.

**4.** Update & Exit the Function Key file.

When the Function Key you have just created runs, the added clamp offset line adjusts the backporch clamping so the Teletext or SoundInSync measurement is done at the proper level.

# **Index**

## **Numbers**

0 Level, 2–12 1 Level, 2–12 2 Level, 2–12 3 Level, 2–12

# **A**

Accept Input soft key, 1–11, 1–12 Accumulation, 2–12 accumulation, 2–4 Acquire Submenu +V Phase Only (PAL), 2–9 clock frequency, 2–9 Special Position, 2–9 Teletext, 2–9 V Phase Only (PAL), 2–9 appset, 3–7 arrows, 2–12

## **B**

backporch clamping, 3–7 button names, list of front panel, 3–3 buttons, Configure, 1–1

# **C**

Cancel soft key, 1–8 changing signal level, 2–12 changing, Video Source file, 1–9, 1–10 clampOffset, 3–7 clock cycle accumulation, in Teletext Eye Measurement display, 2–5 clock cycles, 2–11, 2–13 command format, 3–2 configuration begin, 1–1 steps, 1–1 Configure button, 1–1 Configure Files soft key, 1–2 configuring, Video Source files, 1–9 Cursors Submenu Cursor 1 Active, 2–9 Cursor 2 Active, 2–9 Cursor Relative, 2–9 Set 100%, 2–9

SoundInSync, 2–16 Teletext, 2–8 Timing Cursor On, 2–9 Voltage Cursor On, 2–9

## **D**

Delete soft key, 1–8 deleting a limit file, 1–8 digital readouts in display, 2–1 display features, 2–2 Teletext eye measurement, 2–3 Display Submenu Full Histogram, 2–7 Grading Display, 2–8 Histogram at Clock/At XX%, 2–7 Histogram Reset, 2–8 Persistence, 2–8 SoundInSync, 2–15 Teletext, 2–6 Waveform Display, 2–8 Done soft key, 1–7

## **E**

execute (VM700T Command), 3–2 eye height, 2–12 eye height, description, 2–4 eye measurement display, 2–3 Eye Measurement Parameters Menu, SoundInSync, 2–16 Eye Measurement Parameters Submenu EyeHeight at Clock/at XX%, 2–8 EyeHeight at Max, 2–8 EyeWidth at Max, 2–8 EyeWidth at Middle/at XX%, 2–8 SoundInSync, 2–15 Teletext, 2–8 Threshold, 2–8 Eye Measurement Submenu Acquire, 2–6 Cursors, 2–6 Display, 2–6 Eye Meas. Param., 2–6 Rescale, 2–6 Teletext, 2–6 Timing Meas., 2–6

eye threshold, 2–12 eye threshold, description, 2–4 eye width, 2–12 eye width, description, 2–4

#### **F**

filename, specifying, 1–6 files deleting, 1–8 rules for naming, 1–6 Source\_Selection Video, 1–1 Teletext limit file, creating, 1–5 Teletext Measurements limit, 1–1 Teletext Measurements limit, changing, 1–3 Video Limit, changing, 1–3 Video Source, 1–1 Video Source, changing, 1–9, 1–10 format of commands, 3–2 Function Key Special Feature, 2–1, 3–6

## **G**

get (VM700T Command), 3–2 Get/Set Keywords J Group (Teletext Option Configuration, NTSC), 3–5 K Group (Teletext Option Configuration, PAL), 3–5 getresults (VM700T Command), 3–3

## **H**

hardkey (VM700T Command), 3–3 Histogram Display, 2–13 Histogram display, 2–5

### **J**

jagged lines, purpose of, 2–1

#### **K**

keyboard Set1, 1–6 Set2, 1–6

#### **L**

Leave Directory soft key, 1–8 Limit file, deleting, 1–8

#### **M**

```
Main Menu
  Average Num, 2–6
  Eye Meas., 2–6
  Rescale, 2–6
  SoundInSync, 2–14
  Teletext, 2–7
measurement results files
  SoundInSync, 1–12
  Teletext, 1–12
```
#### **N**

name list, front panel buttons, 3–3 naming files, 1–6 No Change & Exit soft key, 1–8, 1–10, 1–12

### **P**

P–P Amplitude, 2–12 P–P amplitude, 2–4 parameters, changing Video Source file, 1–10 Persistence, 2–12 persistence, 2–4

## **R**

remote control command format, 3–2

# **S**

scrambled video, 3–6 set (VM700T Command), 3–3 show (VM700T Command), 3–4 soft keys Accept Input, 1–7, 1–11, 1–12 Cancel, 1–8 Configure Files, 1–2 Delete, 1–8 Done, 1–7 Leave Directory, 1–8 No Change & Exit, 1–8, 1–10, 1–12 Source\_Selection Video, 1–11 System Default, 1–6 Update & Exit, 1–8 softkey (VM700T Command), 3–4 Sound In Sync Eye Display, 2–11 Sound in Sync menu, 2–14

SoundInSync Cursors Menu Cursor 1 Active, 2–16 Cursor 2 Active, 2–16 Relative Cursor, 2–16 Set 100%, 2–16 Timing Cursor, 2–16 Voltage Cursor, 2–16 SoundInSync Eye Measurement display Submenu Full Histogram, 2–15 Grading Display, 2–15 Histogram Reset, 2–15 Historgram at Clock, 2–15 Persistence, 2–15 Waveform Display, 2–15 SoundInSync Eye Measurement Parameters Submenu Clock Frequency, 2–16 Eye Height at Clock, 2–15 Eye Height at Max, 2–15 Eye Width at Max, 2–15 Eye Width at Middle, 2–15 Threshold, 2–16 SoundInSync Main menu Cursors, 2–14 Display, 2–14 Eye Measurement Parameters, 2–14 Rescale, 2–14 SoundInSync softkey, 1–1 source channel selection file, 1–11 Source\_Selection Video file,  $1-1$ soft key, 1–11 Special Position Submenu Exit, 2–10 Run\_In, 2–10 Set Default, 2–10 Teletext, 2–10 system default source channel selection, 1–11 teletext option configuration (NTSC), 1–4 system default files, 1–3

system default screens, 1–3 System Default soft key, 1–6

#### **T**

Teletext File, 1–3 Teletext Limit, changing parameters, 1–7 Teletext Limits file, creating, 1–5 Teletext limits, changing, 1–7 Teletext Measurement limit file, 1–1 changing, 1–3 Teletext softkey, 1–1 Teletext Timing Measurement display, 2–1 template, existing file used as, 1–3

#### **U**

units of measure defaults, 2–4 Update & Exit soft key, 1–8

#### **V**

Video Limit file, changing parameters, 1–3 Video Options directory, viewing, 1–1 Video Source file, 1–1 configuring, 1–9 editing, 1–10 specifying, 1–11 Video Source Files, 1–9 Video\_Source file, changing, 1–9 VM700> prompt, 3–2 VM700T Commands execute, 3–2 get, 3–2 getresults, 3–3 hardkey, 3–3 set, 3–3 show, 3–4 softkey, 3–4

Index